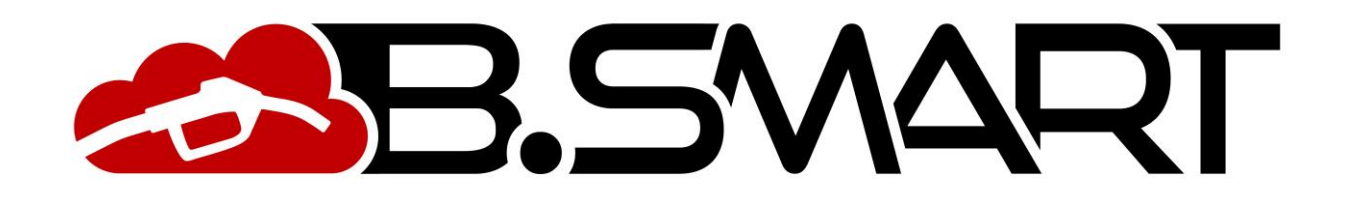

MANUEL D'UTILISATION DE L'APPLICATION

# TABLE DES MATIÈRES

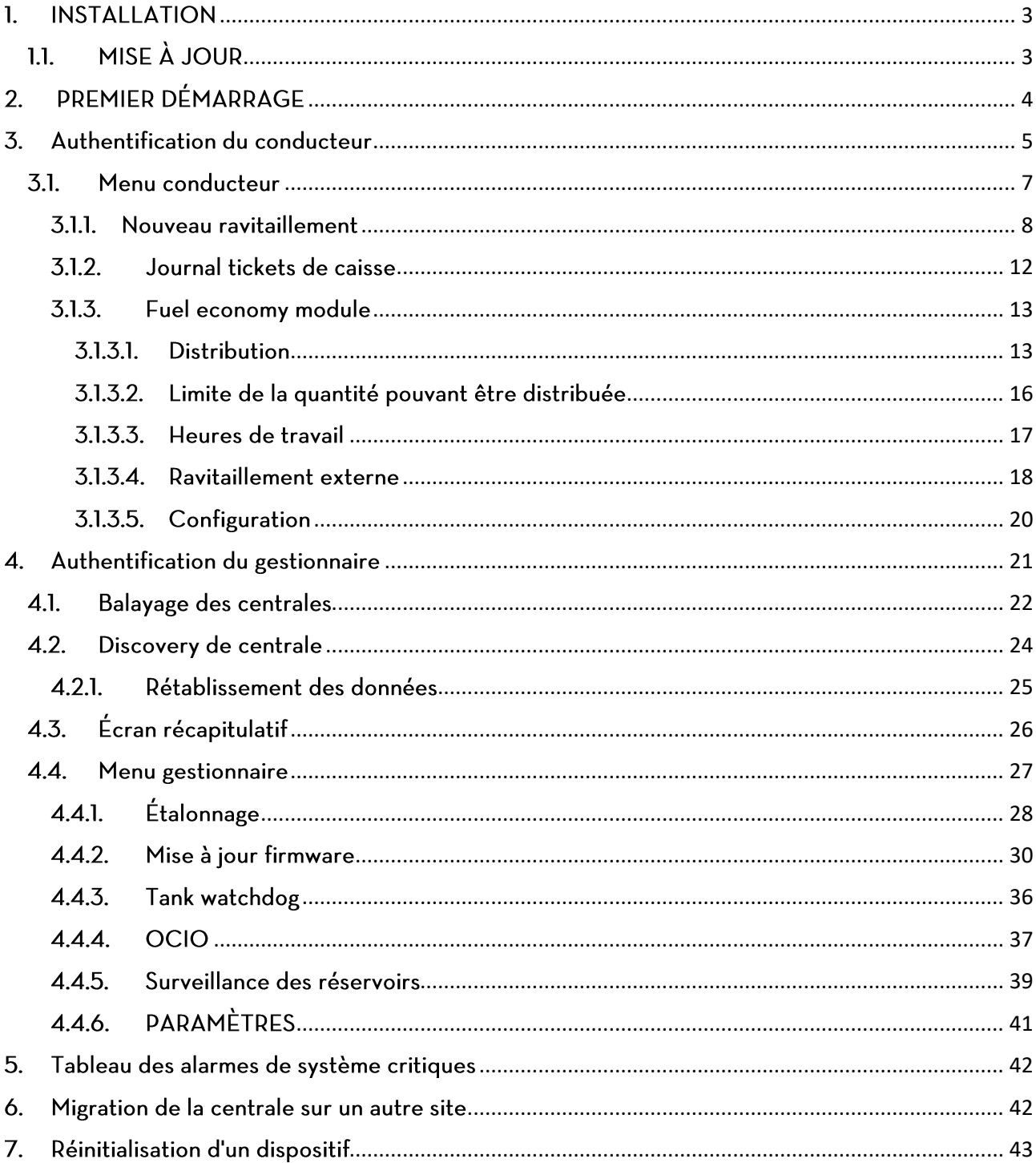

Le présent manuel appartient à PIUSI S.p.A. Toute reproduction, même partielle, est interdite.

## <span id="page-2-0"></span>1. INSTALLATION

Pour installer l'application, connectez-vous aux stores respectifs en utilisant les liens :

- Play store https://play.google.com/store/apps/details?id=com.piusi.sssa
- <https://apps.apple.com/om/app/piusi-b-smart/id1440012334>

Pour un fonctionnement correct, les conditions requises minimums suivantes doivent être remplies :

Utiliser un smartphone avec système d'exploitation Android (version 6) ou IOS (version 12.0), équipé d'un module Bluetooth et en mesure de se connecter à Internet (via un réseau de données ou WI-FI).

#### $N.B.$

· Si l'application est désinstallée toutes les données sauvegardées localement, qui n'ont pas été synchronisées avec le cloud, seront perdues.

## <span id="page-2-1"></span>1.1. MISE À JOUR

Si l'application n'est pas mise à jour à la dernière version du logiciel compatible, la distribution à partir des distributeurs de l'installation n'est pas admise. Lorsque de nouvelles mises à jour sont disponibles, un message s'affiche toujours, indiquant un lien à l'« app store » et à « Google play store » qui permet de télécharger et d'installer la dernière mise à jour :

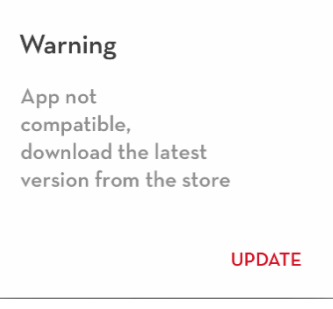

#### **ATTENTION**

• Il est conseillé de vérifier périodiquement si de nouvelles mises à jour sont disponibles sur les stores officiels :

## <span id="page-3-0"></span>2. PREMIER DÉMARRAGE

Démarrer l'application en appuyant sur l'icône Au premier démarrage il est obligatoire de lire et accepter les termes de la licence du logiciel

#### $N.B.:$

Les termes de la licence pourraient subir de variations dans le temps et  $\bullet$ devront être à nouveau acceptées.

Appuyer sur J'ACCEPTE pour continuer

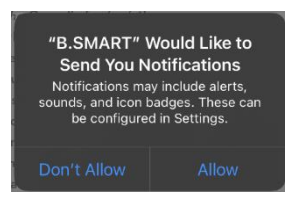

(Uniquement pour IOS) Permettre à l'application de recevoir les notifications.

Dès que l'application démarre, elle affiche l'écran d'authentification du conducteur (voir chapitre 3)..

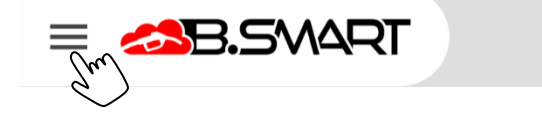

Appuyez sur le bouton pour ouvrir le menu de navigation.

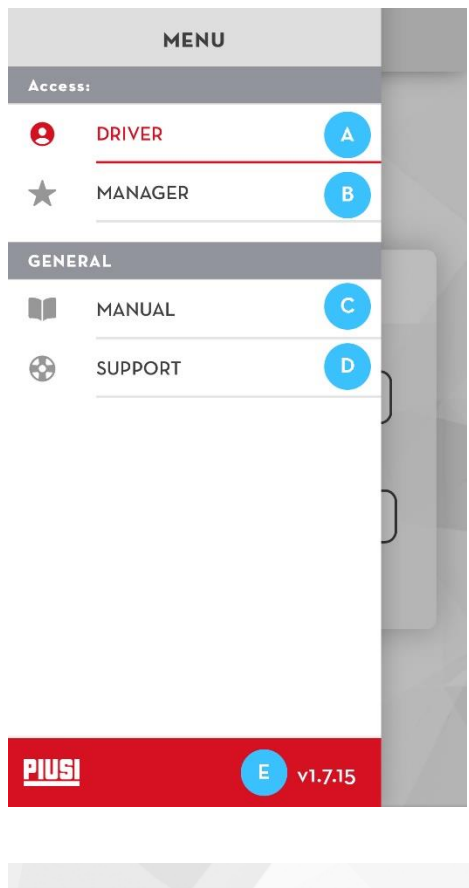

**OFFLINE** 

CONDUCTEUR - accède à la page d'authentification du a) conducteur (voir chapitre 3).

GESTIONNAIRE - accède à la page d'authentification du  $b)$ gestionnaire (voir chapitre 4).

MANUEL - ) lance le téléchargement du manuel suivant  $c)$ qui pourra donc être consulté directement sur le téléphone. Se connecter à Internet pour pouvoir visionner le manuel.

REPORT - uvre la section dans laquelle l'utilisateur de d) l'app (responsable ou chauffeur) peut envoyer des signalements à l'assistance clientèle à l'aide de PIUSI, quel que soit le problème lié à l'app.

Version software  $e)$ 

Barre d'état offline - Quand cette barre s'affiche cela f) signifie qu'une connexion à Internet n'est pas disponible et certains fonctions pourraient ne pas être disponibles.

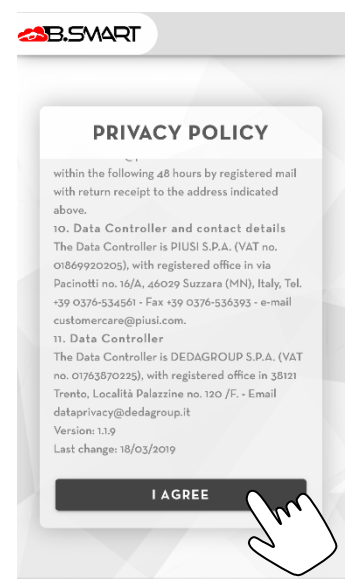

## <span id="page-4-0"></span>3. Authentification du conducteur

Dans le menu de navigation appuyer sur la rubrique de menu CONDUCTEUR pour accéder à cette section.

Pour authentifier le conducteur dans l'installation, il est nécessaire de remplir le formulaire en saisissant les données suivantes :

- a) Code Pin code numérique qui identifie le conducteur. Il est attribué au conducteur par le gestionnaire de l'installation en phase de création de la base de données (voir manuel web-app B.Smart).
- b) Code installation code alphanumérique de 8 chiffres qui identifie l'installation. Il est envoyé par e-mail au gestionnaire après activation de B.Smart sur le portail PIUSI.

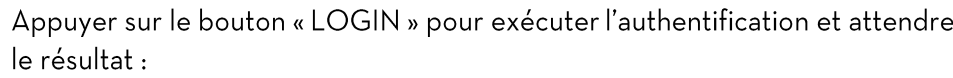

Si l'authentification est réussie, la page écran ci-contre est affichée et peu après on est redirigé vers la page de nouveau ravitaillement (voir chapitre 3.1.1)

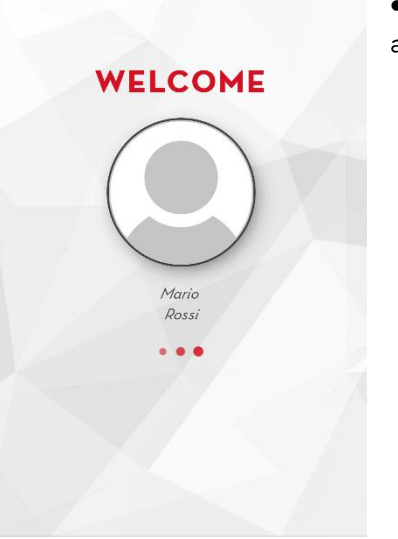

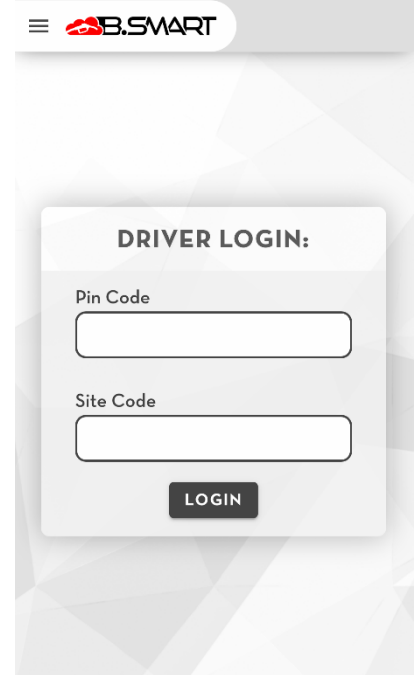

· Si l'authentification échoue, vérifier l'erreur :

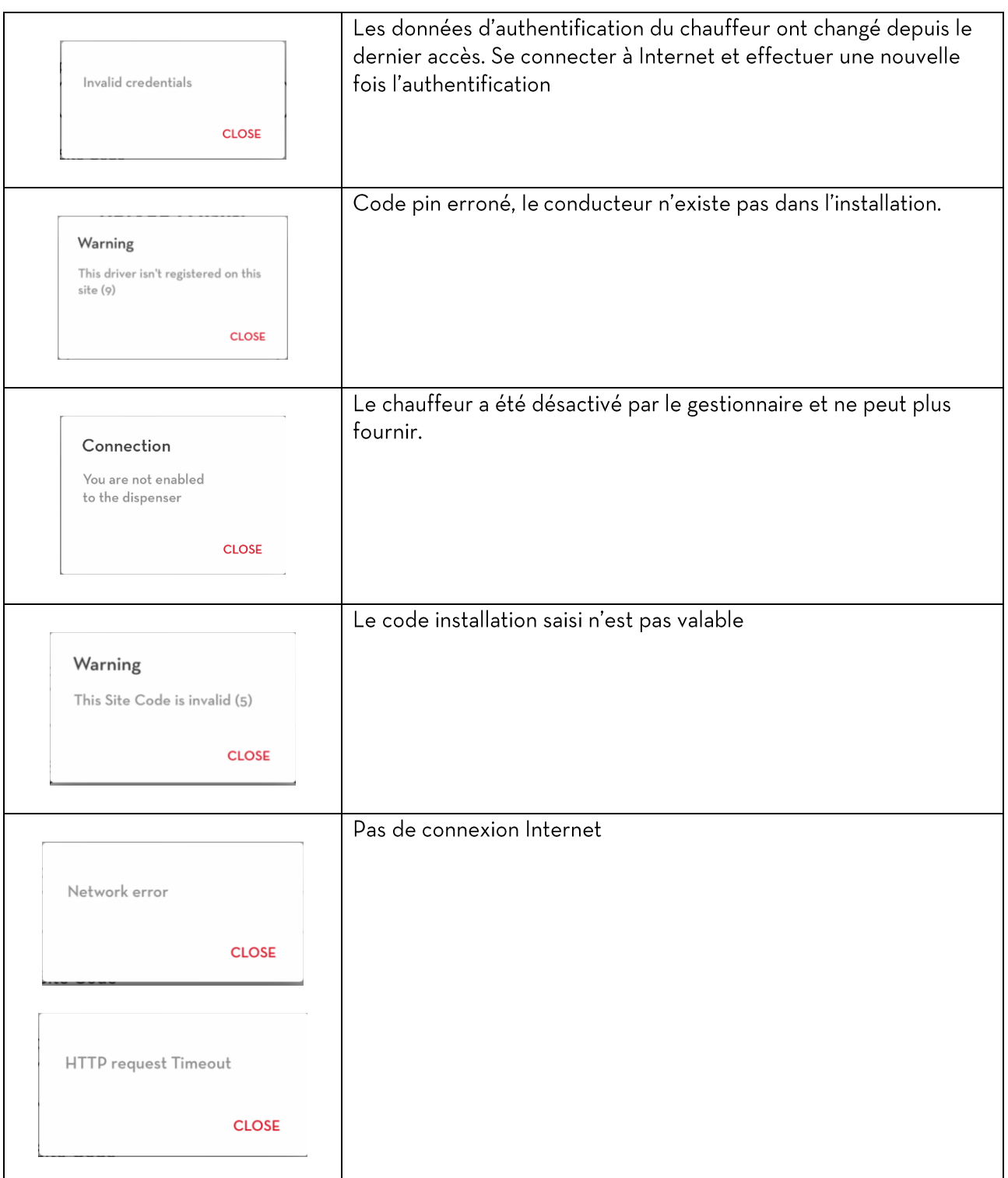

 $N.B.$ 

- · Il faut être connectés à Internet pour exécuter l'authentification.
- · Sur le même téléphone on peut authentifier un seul conducteur à la fois
- Le même conducteur peut s'authentifier en utilisant des téléphones différents  $\bullet$

## <span id="page-6-0"></span>3.1. Menu conducteur

Lorsque le conducteur est authentifié les informations suivantes sont affichées dans le menu de navigation:

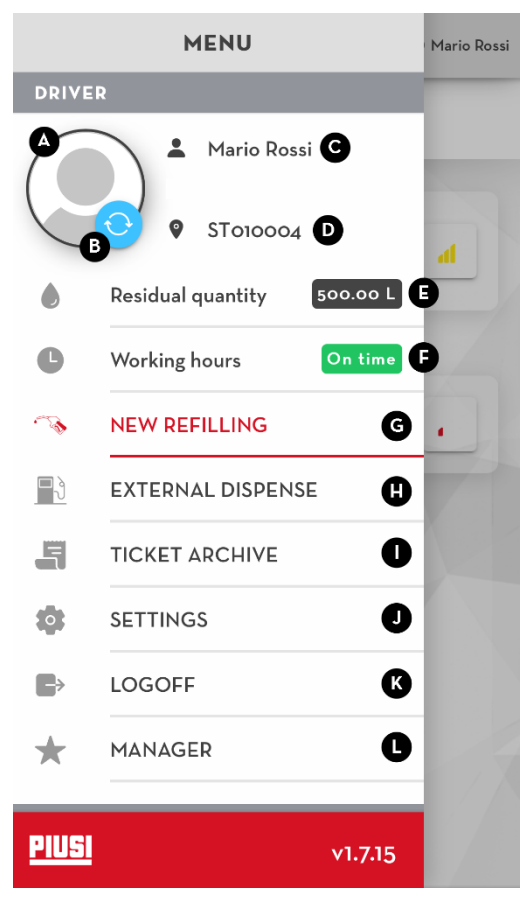

#### A. Image conducteur

B. Bouton de synchronisation des données-appuyer pour forcer la synchronisation des données avec le cloud. C. Prénom et nom

D. Code de l'installation dans laquelle le conducteur est autorisé à distribuer du carburant

E. Quantité résiduelle (fonction disponible uniquement avec add-on 'fuel economy' actif ) - voir chapitre 3.1.3.2 F. Horaire de travail (fonction disponible uniquement avec

add-on 'fuel economy' actif) - voir chapitre 3.1.3.3 G. Nouveau ravitaillement - accède à la page de balayage des colonnes, où il est possible de se connecter et commencer la distribution du carburant à partir d'une colonne choisie (voir chapitre 3.1.1 et 3.1.3.1 si add-on 'fuel economy' est actif)

H. Distribution externe (fonction disponible uniquement avec add-on 'fuel economy' actif - accède à la page de création d'une nouvelle distribution externe (voir chapitre 3.1  $3.4)$ 

I. Journal tickets de caisse - accède dans la section pour afficher l'historique des tickets de caisse (voir chapitre 3.1.2) J. Configuration (fonction disponible uniquement avec addon 'fuel economy' actif) - section pour configurer les

paramètres de visualisation des données (voir chapitre 3.1.3.5)

- K. Déconnexion le conducteur est déconnecté et il est nécessaire d'exécuter à nouveau l'authentification pour pouvoir effectuer le ravitaillement (voir chapitre 3)
- L. Gestionnaire accède à la section de balayage des centrales, où il est possible de se connecter et s'authentifier sur une centrale comme gérant de l'installation (voir chapitre 4).

#### <span id="page-7-0"></span>3.1.1. Nouveau ravitaillement

Dès que l'on entre dans cette section, un balayage BLE des centrales est effectué (voir chapitre 3.1)..

Appuyer sur la centrale à partir de laquelle vous souhaitez distribuer et attendre la fin de la procédure de connexion.

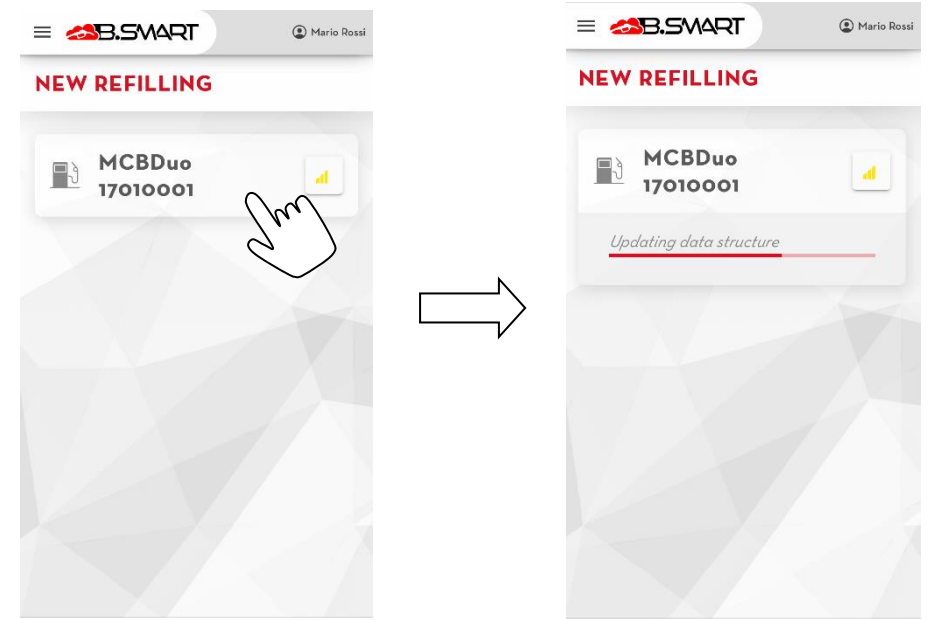

#### Attention, la procédure de connexion à la centrale pourrait échouer dans les cas suivants :

- Le conducteur n'est pas autorisé à effectuer la distribution à partir de la centrale sélectionnée - Le gestionnaire de l'installation doit autoriser le conducteur à distribuer sur cette centrale (voir manuel web-app);
- La centrale n'est pas enregistrée dans la même installation que le conducteur actuel -le conducteur peut se connecter uniquement aux centrales enregistrées dans la même installation.
- Connection You are not enabled to the dispenser **CLOSE** Couldn't connect to the CU This CU is registered with a different Site Code st010009

CLOSE

- La centrale n'est pas mise à jour à la dernière version firmware disponible le firmware de la  $\bullet$ centrale n'est pas compatible avec la version de l'application. Pour mettre à jour le firmware il est nécessaire de se connecter au panneau comme gestionnaire (voir chapitre 3.4.2)
- L'application doit être mise à jour à la dernière version disponible (voir chapitre l.1)
- Erreur générique de connexion à cause d'un problème de communication BLE il n'est pas possible de mener à terme la connexion. S'assurer de ne pas éteindre l'écran du smartphone, fermer l'application pendant la procédure et rester à proximité de la colonne

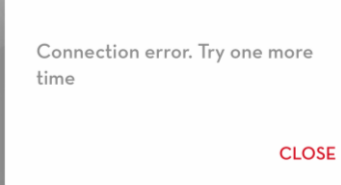

- Il n'y a pas de véhicules disponibles pour la distribution de carburant. Les  $\bullet$ causes pourraient être diverses:
	- o Le téléphone n'arrive pas à contacter le CLOUD pour télécharger la liste mise à jour des véhicules (contrôler la connexion à Internet);
	- o (Uniquement si add-on 'fuel economy' est actif) Le conducteur actuel n'est pas habilité à ravitailler aucun véhicule de l'installation (contrôler les paramètres du conducteur);
	- uniquement si add-on 'fuel economy' est actif) Il n'y a pas de véhicules associés à la  $\circ$ centrale actuelle (contrôler les associations des véhicules - centrale à partir de la webapp B.smart);
	- o Il n'y a pas de véhicules enregistrés dans l'installation.

#### Warning

You cannot dispense to any vehicle from this pump

**CLOSE** 

Si le téléphone se connecte directement à la centrale:

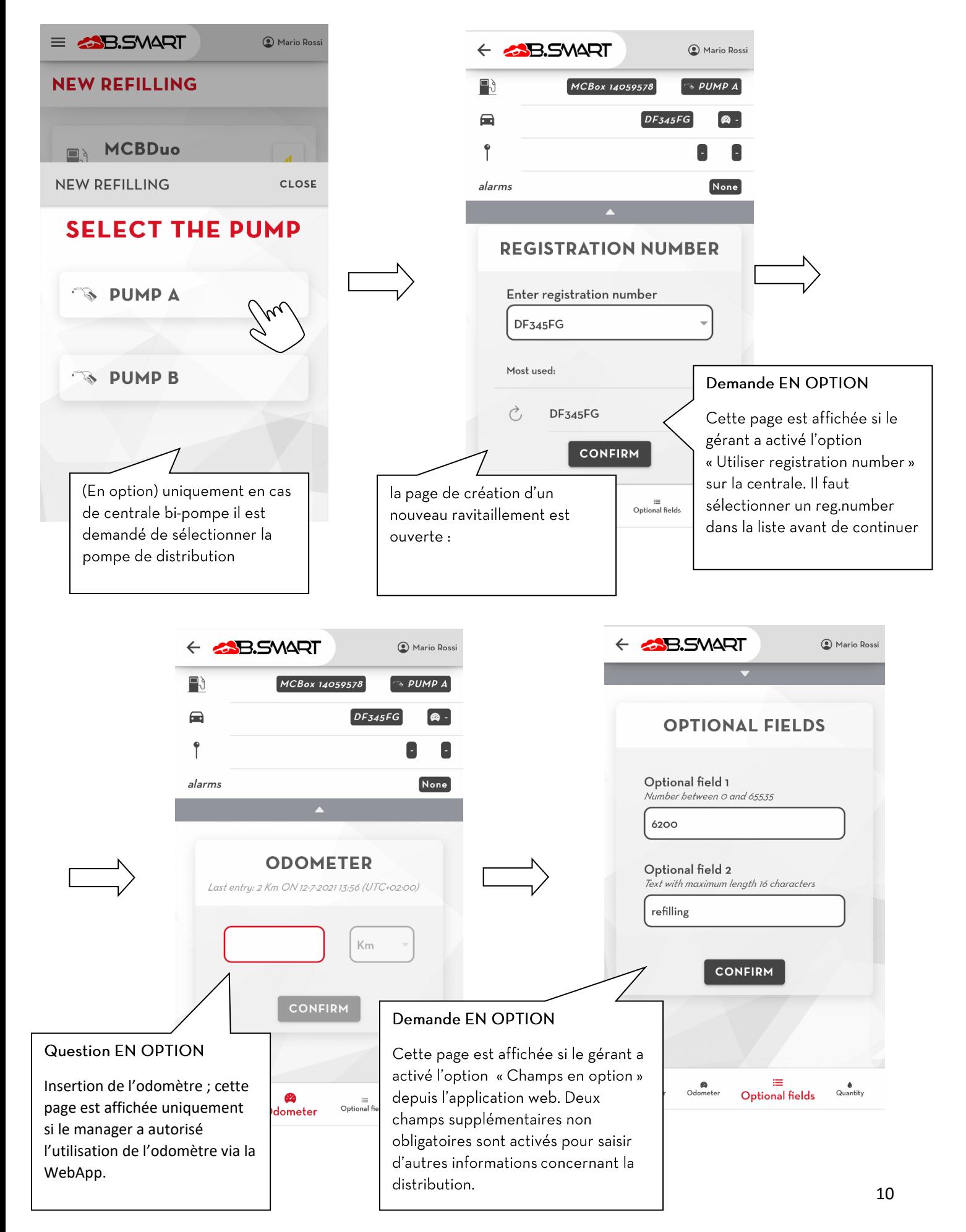

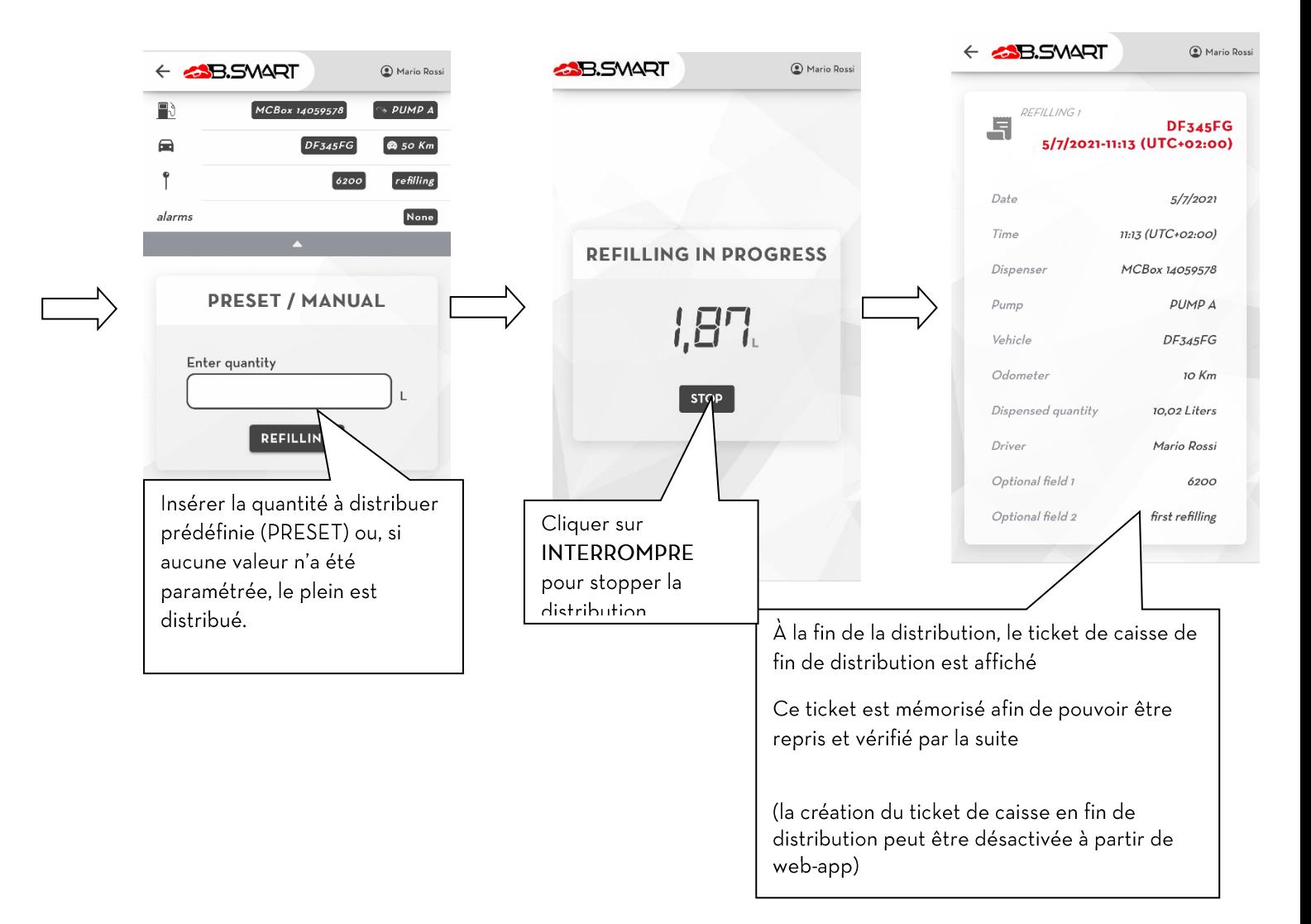

### **ATTENTION**

- Ne pas s'éloigner de la centrale pendant la procédure de création d'un nouveau ravitaillement  $\bullet$ pour ne pas perdre la connexion BLE.
- Si la connexion bluetooth du téléphone est interrompue et si celui-ci se déconnecte de la  $\bullet$ centrale avant la fin de la distribution, le ticket n'est pas émis.

#### <span id="page-11-0"></span>3.1.2. Journal tickets de caisse

Affiche la liste de tous les tickets de caisse créés à la fin de chaque distribution effectuée à l'aide du téléphone. Appuyer sur le ticket pour lire les détails sur la distribution.

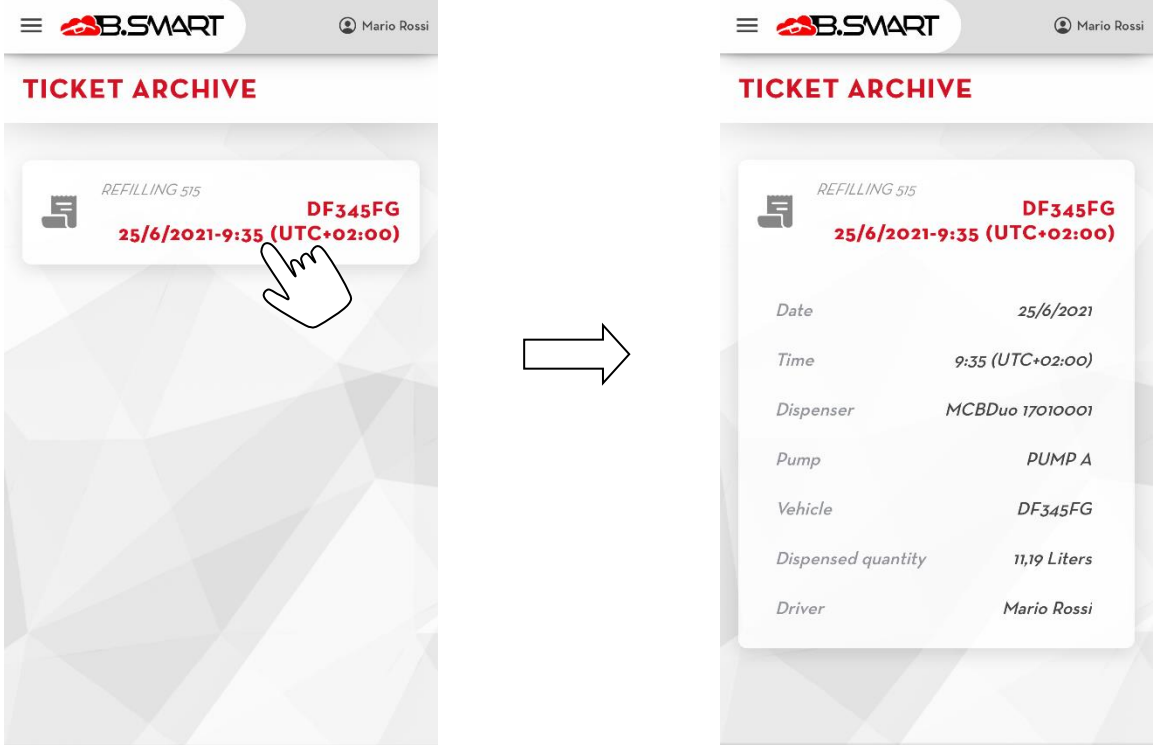

### <span id="page-12-0"></span>3.1.3. Fuel economy module

« Fuel economy » est un ADD-ON (à acheter séparément) qui permet de gérer de manière avancée la flotte de véhicules de l'installation (en calculant la consommation de carburant) et de surveiller tous les chauffeurs par le biais des limites de la quantité pouvant être distribuée, des heures de travail et des véhicules que les chauffeurs peuvent ravitailler.

Après avoir activé l'ADD-ON (depuis l'application web B.Smart), les limites suivantes sont attribuées à l'application:

- Il n'est plus possible d'ajouter de nouveaux véhicules (Registration Numbers) via le téléphone. La gestion de la flotte est effectuée via l'application web B.smart.
- Chaque fois que l'on souhaite effectuer une nouvelle distribution, il faut sélectionner le véhicule sur lequel on souhaite effectuer la distribution (en le sélectionnant manuellement dans une liste ou en scannant son code QR).

Les chapitres suivants décrivent les nouvelles fonctions qui ont été introduites.

#### <span id="page-12-1"></span> $3.1.3.1.$ Distribution

Voici la description de ce qui change dans le flux de création d'une nouvelle distribution après avoir habilité l'add-on. La procédure de recherche et de liaison à la colonne est la même, et elle est décrite au chapitre 3.1.1.

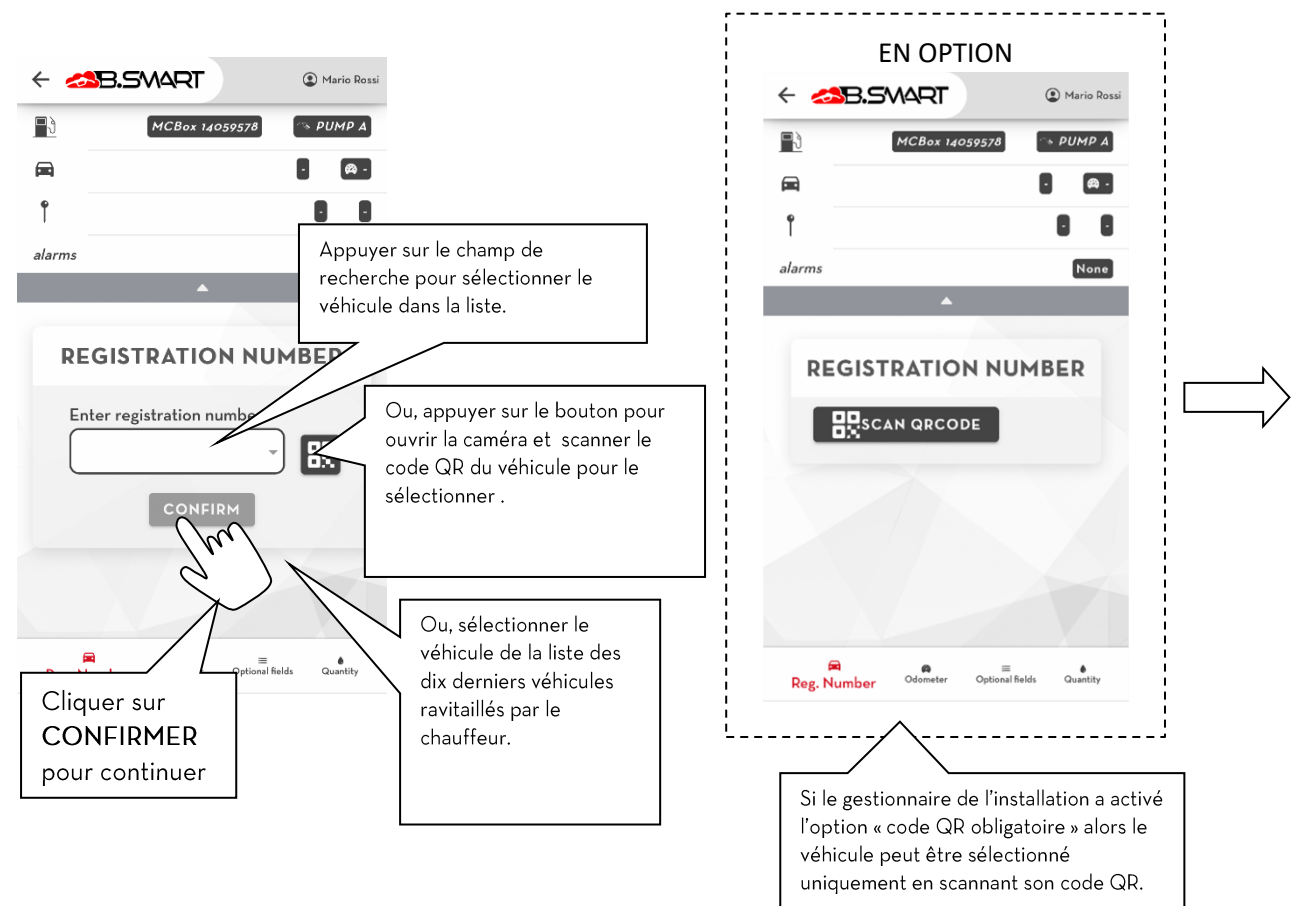

**N.B.**

• Le gestionnaire de l'installation peut limiter le chauffeur à la distribution d'un nombre restreint de véhicules, au choix (voir le manuel de l'application web B.smart) : le chauffeur ne peut donc sélectionner que les

véhicules pour lesquels il a été habilité (par défaut, chaque chauffeur peut effectuer la distribution sur tous les véhicules de l'installation).

- Pour scanner le code QR, il faut fournir à l'application les autorisations nécessaires à l'utilisation de la caméra du téléphone.
- Il n'est pas possible de ravitailler les véhicules équipés de l'option « fuel economy », mais dont le réservoir adblue n'est pas configuré, à l'aide des pompes qui peuvent distribuer ADBLUE.

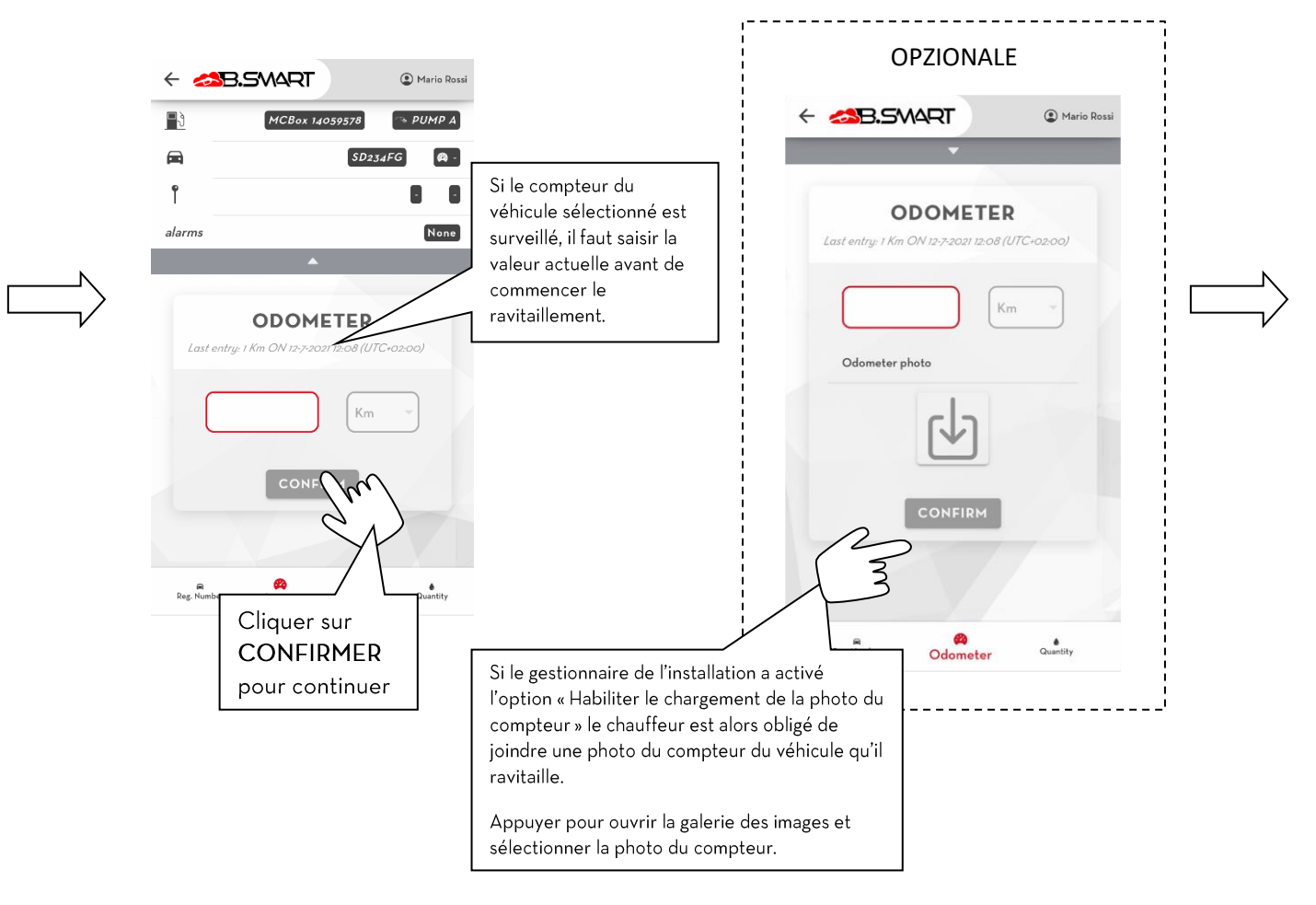

#### $N.B.$

- Il est conseillé de toujours indiquer la valeur réelle du compteur véhicule afin d'assurer le calcul correct des consommations du véhicule.
- Si l'option « Habiliter le chargement de la photo du compteur véhicule » est activée, il faut prendre une • photo du compteur véhicule avant de se connecter à la centrale.

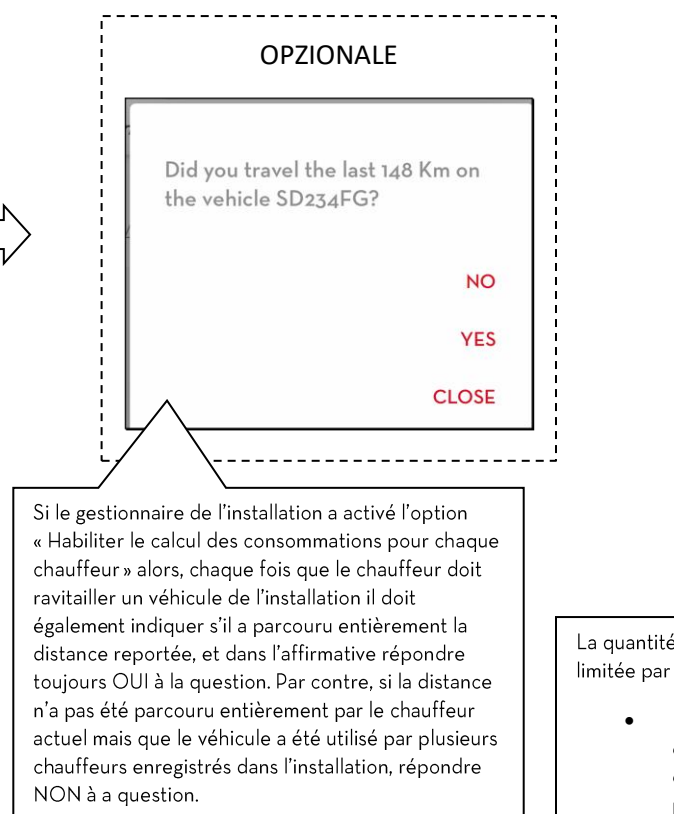

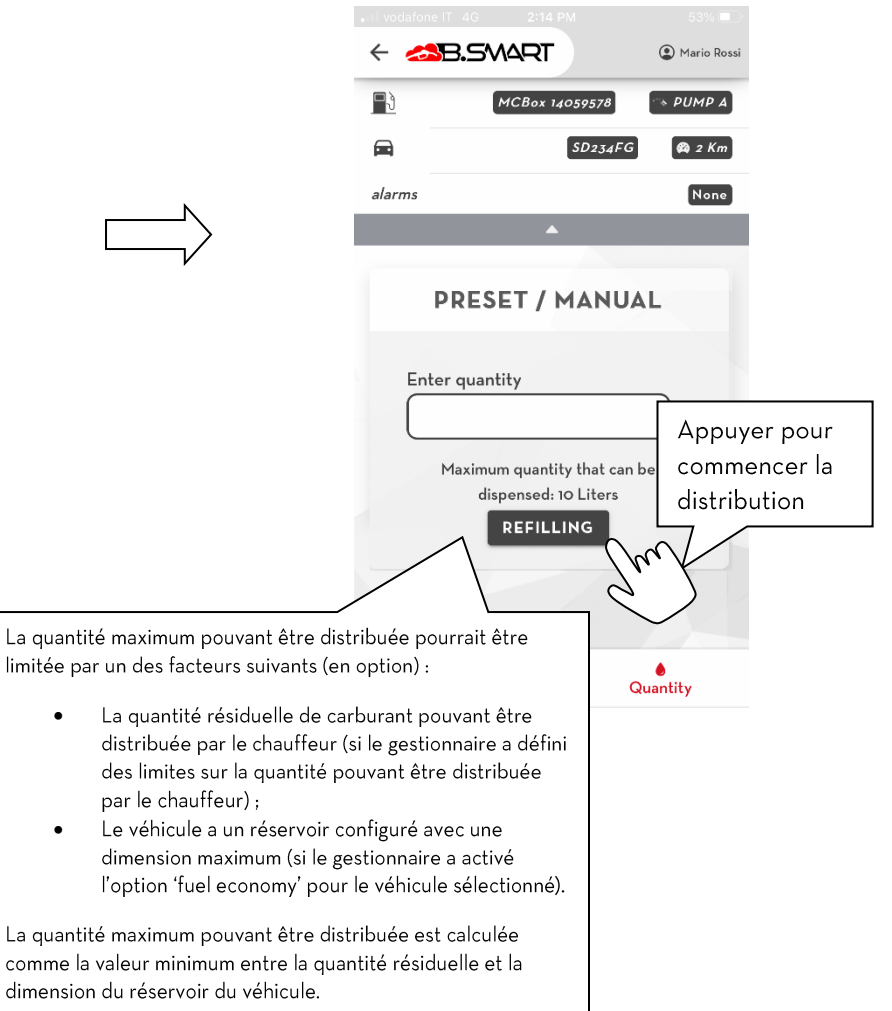

#### <span id="page-15-0"></span> $3.1.3.2.$ Limite de la quantité pouvant être distribuée

Le gestionnaire peut configurer (via l'application web B.smart) une limite maximum de la quantité que le chauffeur peut distribuer depuis les colonnes de l'installation pendant une période définie. Au terme de la période, une nouvelle quantité pouvant être distribuée est affectée au chauffeur. Si la quantité maximum est atteinte, le chauffeur ne pourra plus effectuer de distribution, depuis aucune colonne de l'installation. Toutes les informations suivantes sont indiquées sur la page principale du chauffeur :

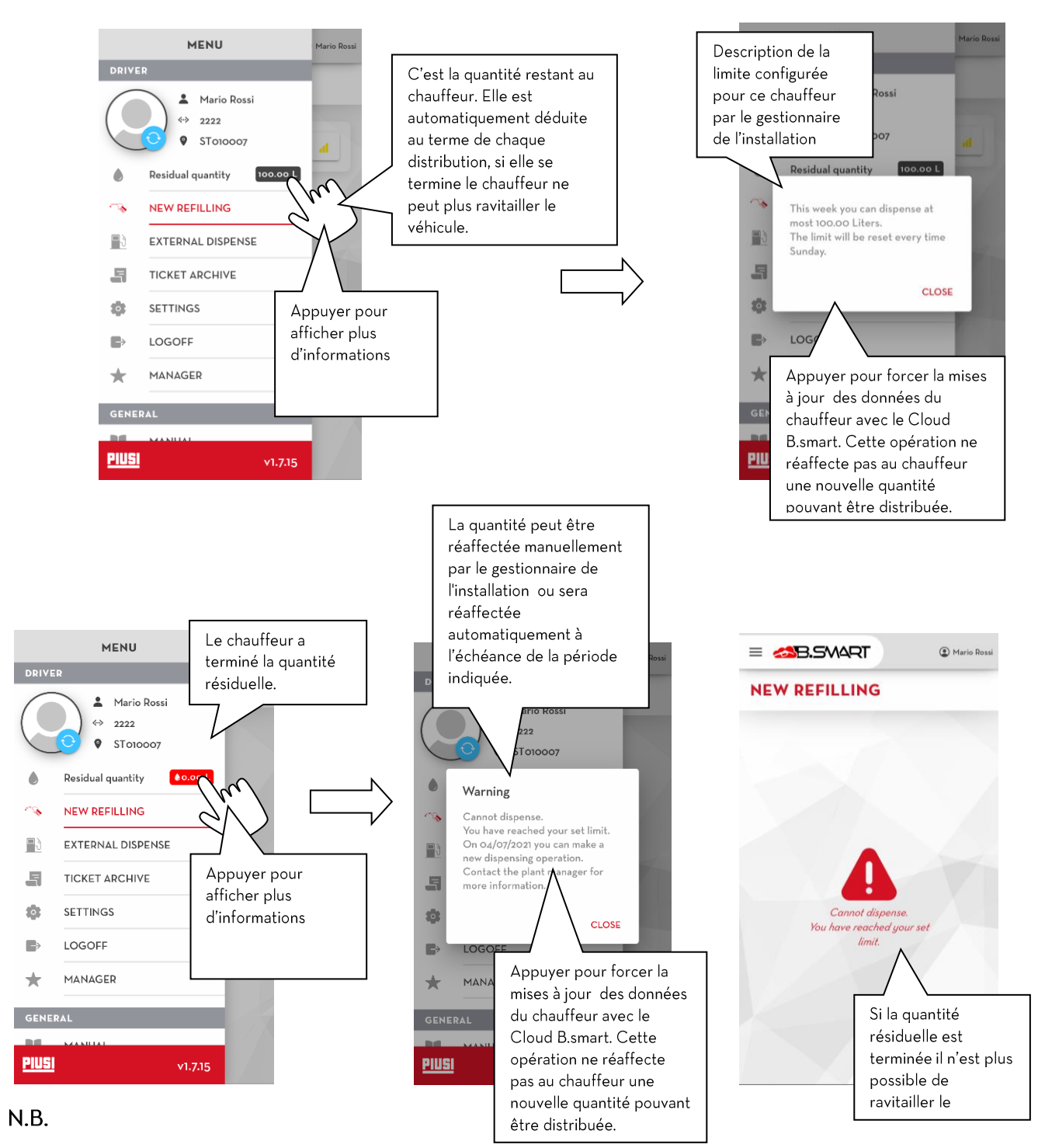

La quantité résiduelle n'est bien synchronisée sur le Cloud que si une connexion stable à Internet •est présente

#### 3.1.3.3. Heures de travail

<span id="page-16-0"></span>Le gestionnaire de l'installation peut définir (via l'application web B.smart) des heures de travail pour chaque chauffeur, afin de limiter ses distributions à certains moments de la journée ou certaines périodes de l'année.

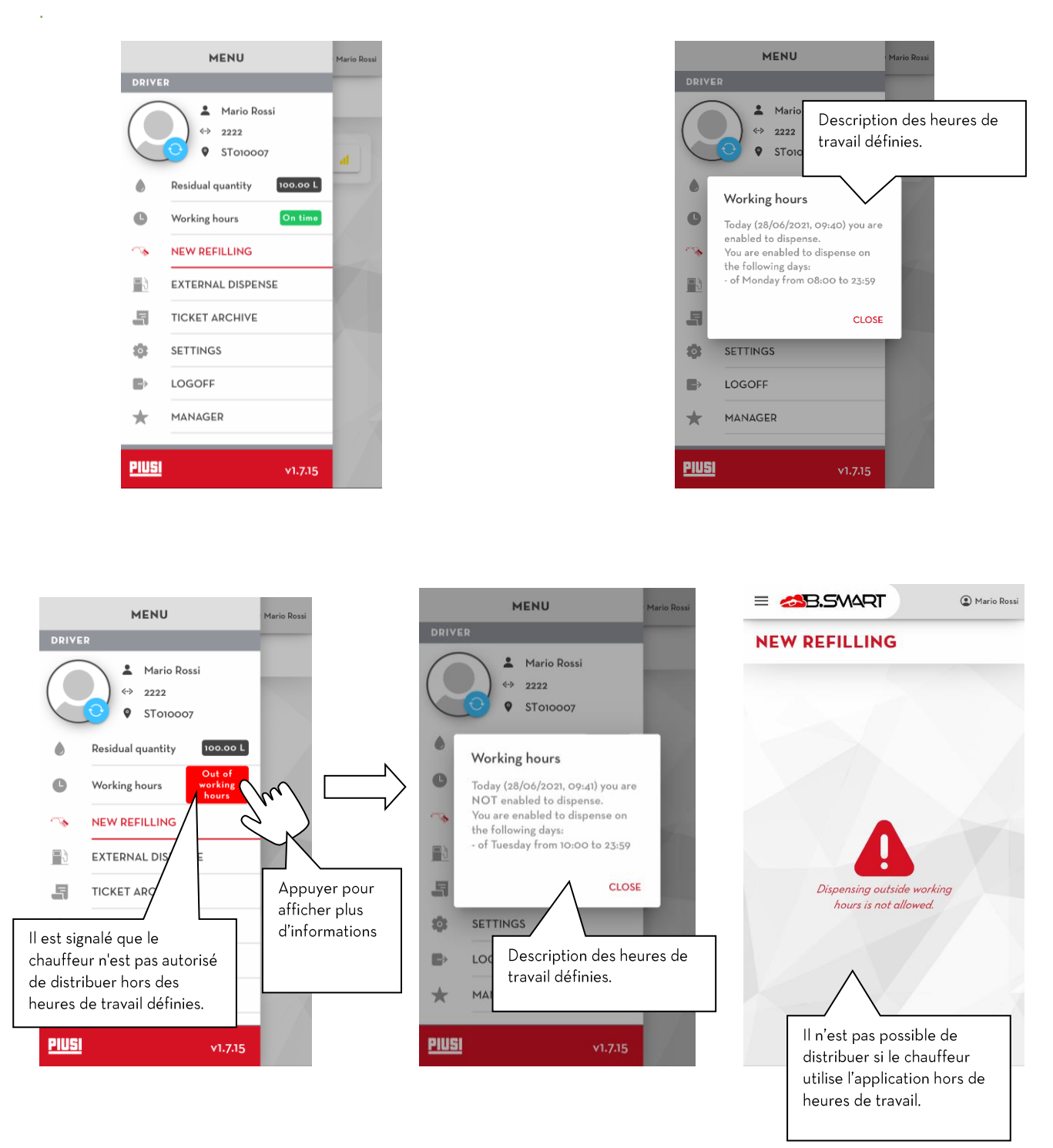

#### **N.B.**

• Les informations concernant les heures de travail sont mises à jour chaque fois que le chauffeur ouvre l'application et qu'il dispose d'une connexion stable à Internet.

#### $3.1.3.4.$ Ravitaillement externe

<span id="page-17-0"></span>Chaque chauffeur peut enregistrer les distributions effectuées sur des stations services externes à l'installation B.smart ; pour ce faire, il doit remplir le formulaire prévu à cet effet. Sur la page principale du chauffeur, suivre les instructions :

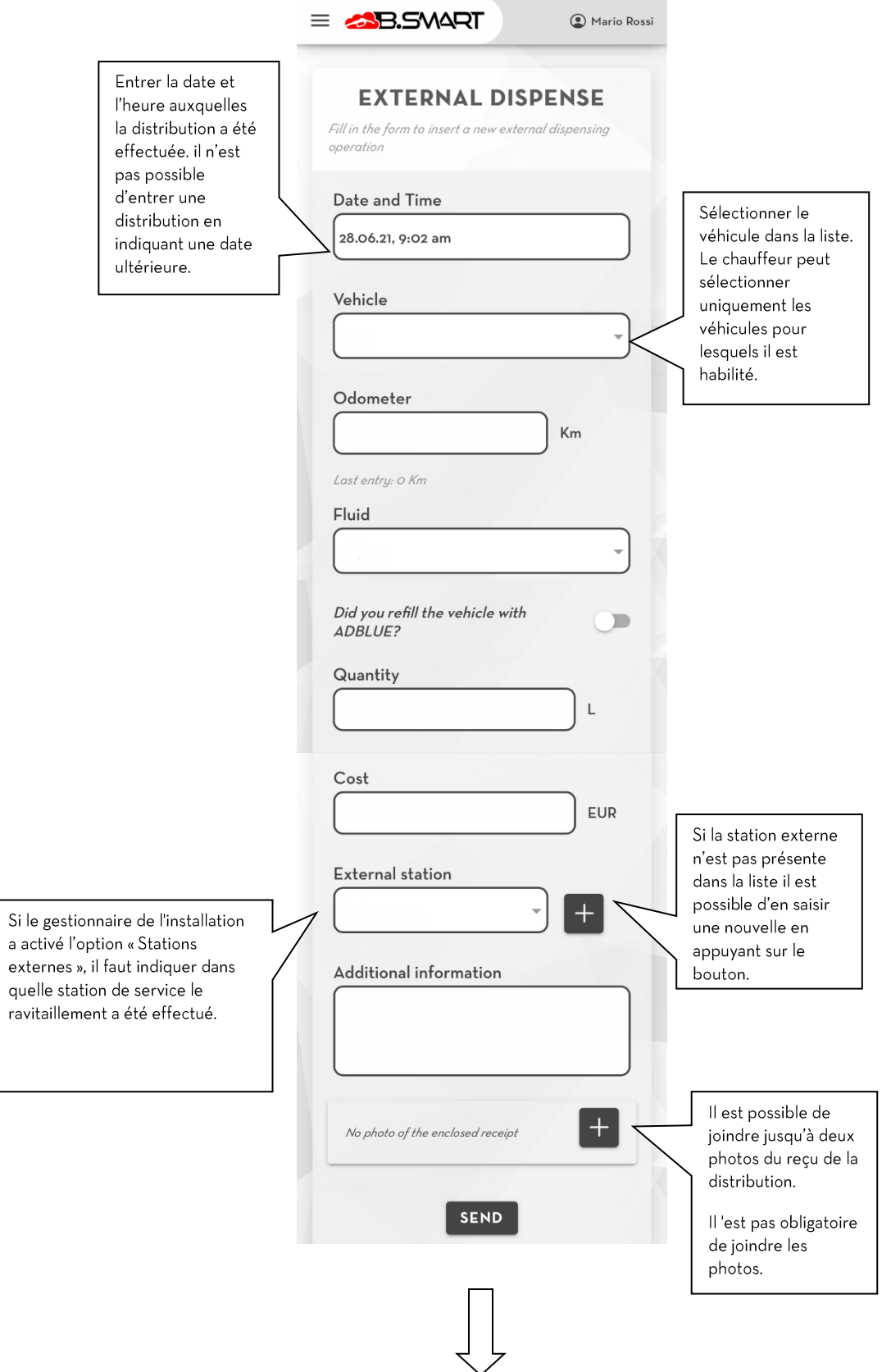

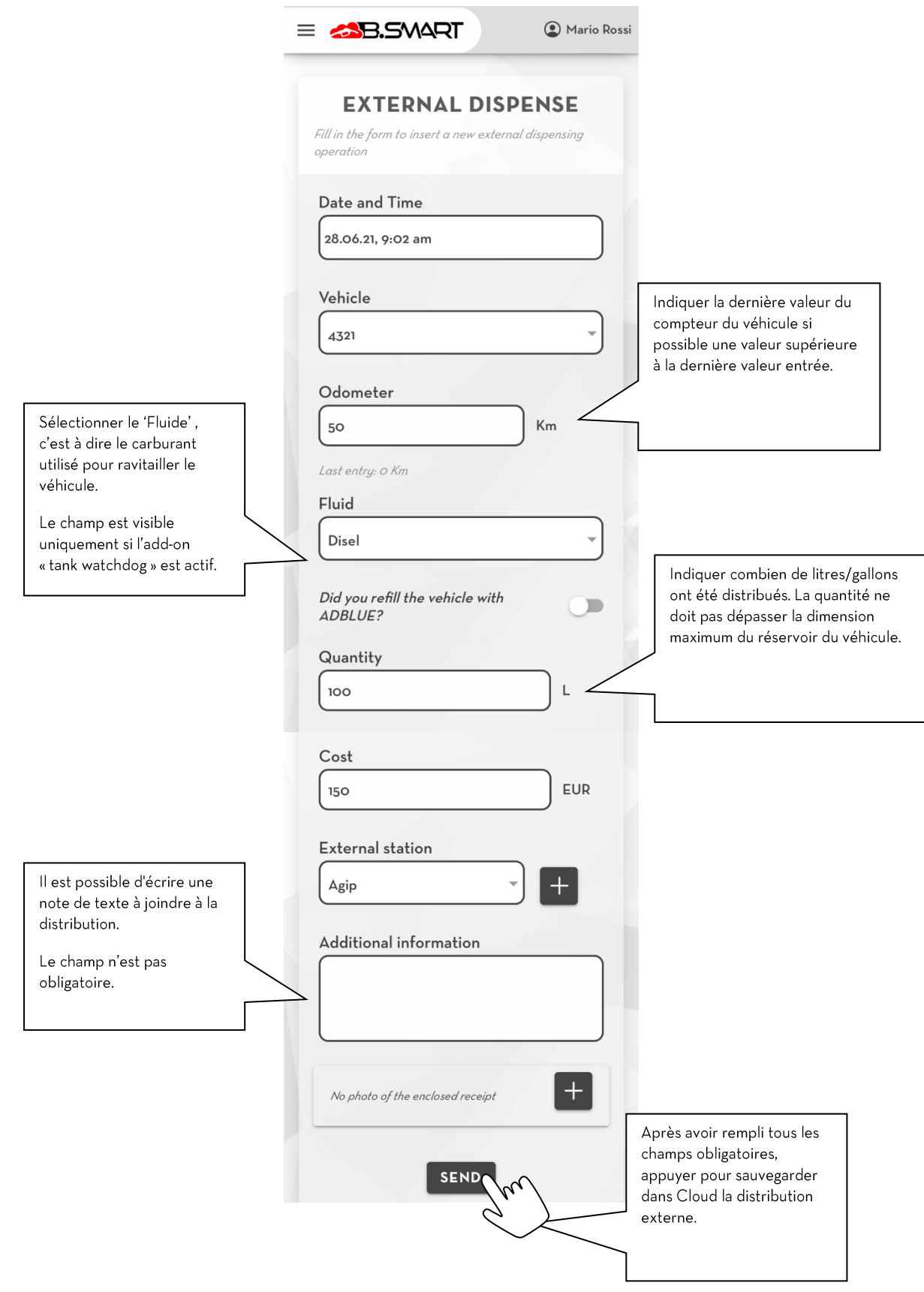

#### Attention

- · Pour saisir une nouvelle distribution externe, le téléphone doit être connecté à Internet.
- Pour saisir une nouvelle station de service, le téléphone doit être connecté à Internet.  $\bullet$

#### <span id="page-19-0"></span> $3.1.3.5.$ Configuration

Dans cette section (visible uniquement si l'add-on 'fuel economy' est actif) il est possible de changer les paramètres de l'utilisateur qui utilise l'application B.smart. En détail:

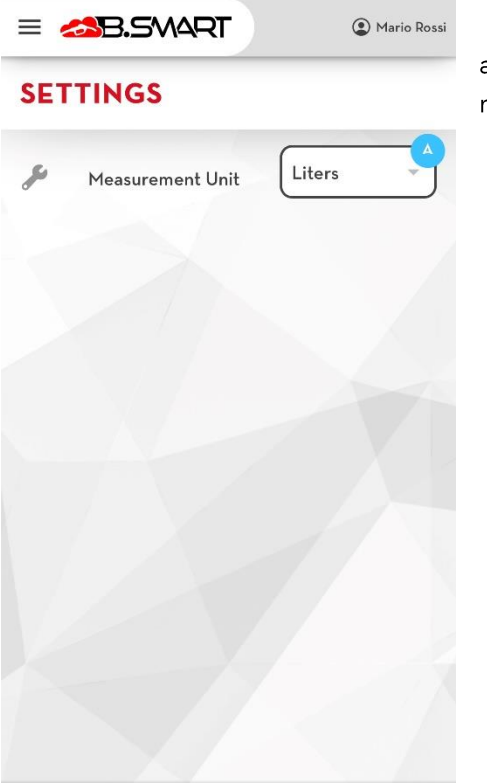

Unité de mesure avec laquelle on veut afficher les données a) relatives à la quantité résiduelle et la quantité maximale à distribuer.

## <span id="page-20-0"></span>4. Authentification du gestionnaire

Du menu de navigation appuyer sur la rubrique du menu 'GESTIONNAIRE' pour accéder à cette section.

Dès que l'on accède à cette section, un balayage BLE des centrales est effectué (voir chapitre 4.1).

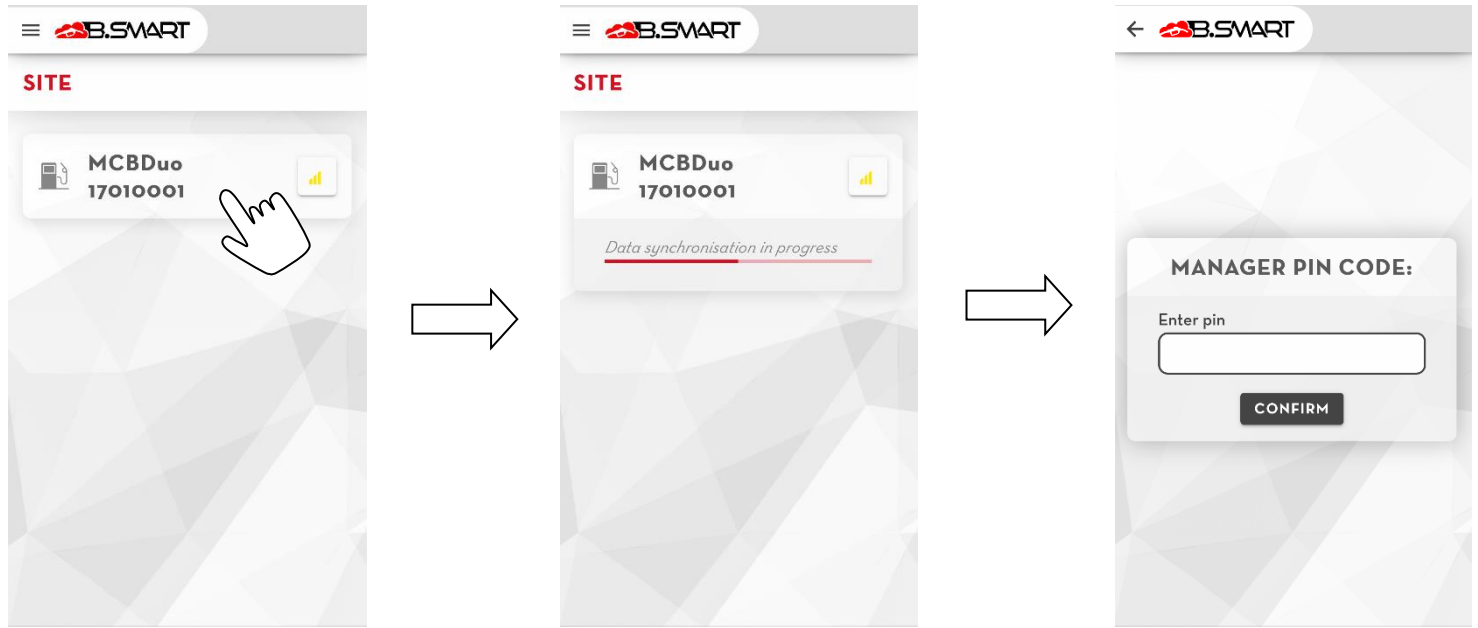

Appuyer sur la centrale choisie pour se connecter. Le gestionnaire de l'installation se connecte aux centrales en s'authentifiant avec un code pin spécial (il peut être différent pour chaque centrale et est configuré par web-app, par défaut: 123456) et au moyen de privilèges avancés peut exécuter des opérations de gestion de l'installation (voir chapitre 4.4).

Si le gestionnaire se connecte à une centrale qui :

- n'a pas encore été associée à une installation, la procédure de discovery est exécutée (voir  $\bullet$ chapitre 4.2).
- · A la mémoire corrompue et affiche un des codes d'erreur A32 ou A33 : la procédure de réinitialisation est lancée automatiquement (voir chapitre 4.2.1).

## <span id="page-21-0"></span>4.1. Balayage des centrales

Dès que l'on accède à la section 'Nouveau ravitaillement' (voir chapitre 3.1.1) ou en 'Authentification gestionnaire ' (voir chapitre 4) un balayage BLE est effectué automatiquement pour relever les centrales présentes à proximité du téléphone.

Attention les conditions requises préalables suivantes doivent être remplies pour balayer et se connecter aux centrales B.Smart:

Allumer le module bluetooth du téléphone.  $\bullet$ 

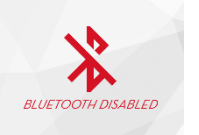

(Uniquement pour Android) Permettre l'accès à la position  $\bullet$ 

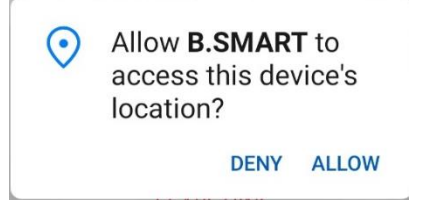

(Uniquement pour Android) Activer le service de géo-locatlisation

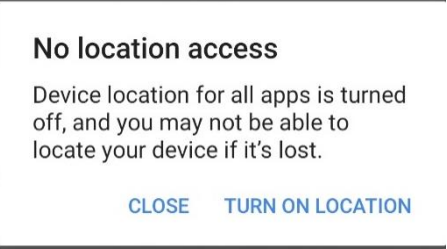

(Uniquement pour IOS) Permettre à l'application d'utiliser les fonctions bluetooth du téléphone  $\bullet$ 

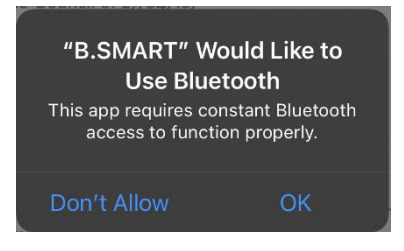

Si toutes les conditions requises préalables sont remplies le balayage automatique est activé:

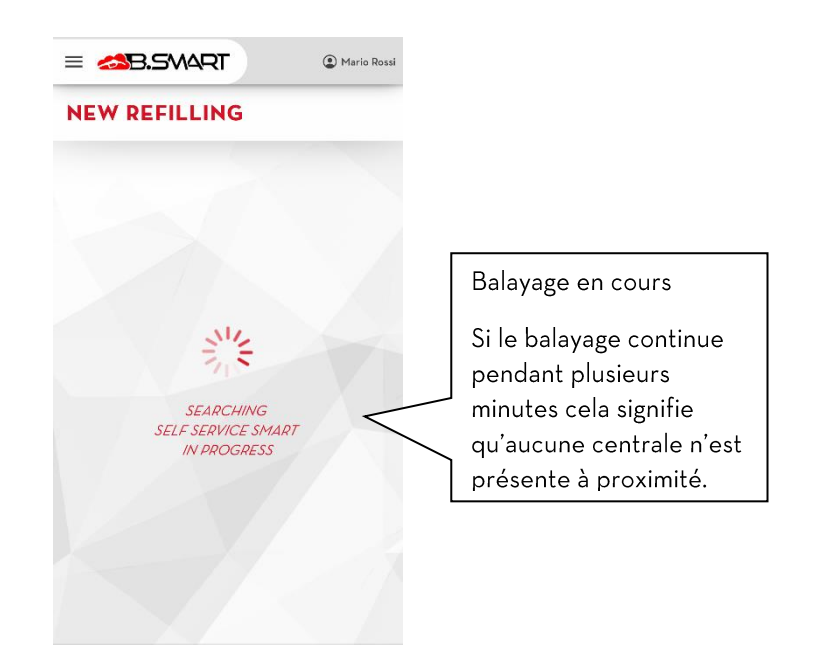

Les centrales relevées pendant le balayage sont ajoutées dans la liste et sont affichées de la façon suivante :

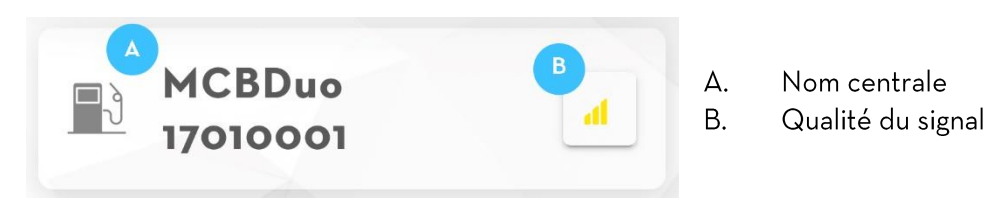

 $N.B.$ 

une colonne ne peut être relevée si à ce moment précis un téléphone est connecté •

## <span id="page-23-0"></span>4.2. Discovery de centrale

La procédure permet d'enregistrer une centrale dès qu'elle est achetée dans l'installation cloud B.smart.

Dès que le Gestionnaire se connecte à une centrale non enregistrée, il est demande de :

- a) Saisir le code de l'installation de destination où sera utilisée la centrale.
- b) Saisir l'adresse e-mail de l'utilisateur de portail qui a enregistré le code produit de la centrale dans le portail PIUSI.

Si les données saisies sont correctes, l'installation est reconnue:

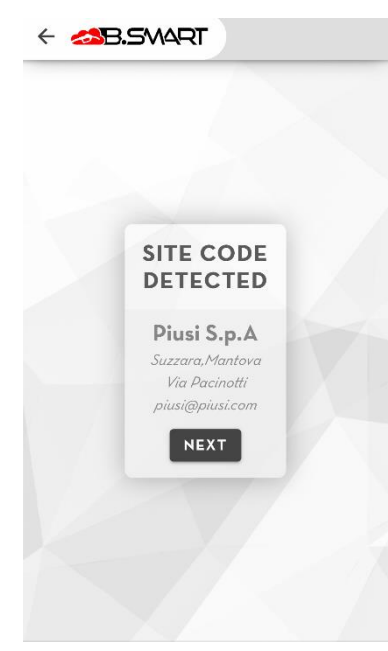

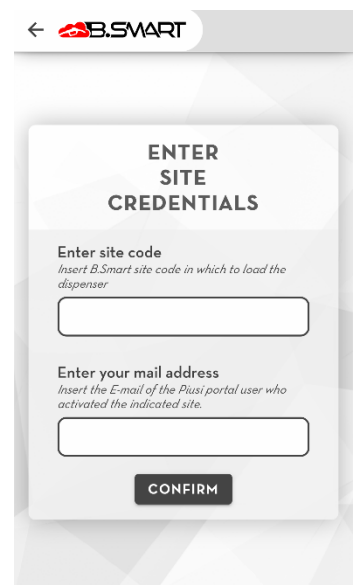

#### **NEXT**

pour terminer la procédure et enregistrer la centrale dans l'installation. La page de Appuyer sur description des données de la centrale est chargée (voir chapitre 4.3)

Il est toujours conseillé d'étalonner la(les) pompe(s) de la centrale avant de commencer la distribution (voir chapitre 4.4.1)

#### **ATTENTION:**

- Pour charger un distributeur sur le Cloud, il est obligatoire de garantir une connexion à Internet  $\bullet$ pendant toute la durée de la procédure Discovery;
- · Il n'est pas possible de charger la même centrale sur plusieurs installations ;

#### 4.2.1. Rétablissement des données

<span id="page-24-0"></span>La procédure de rétablissement des données permet de ramener la centrale en état de fonctionnement (c'est-à-dire à la dernière configuration disponible sur le cloud) après l'apparition de l'une des anomalies suivantes :

La mémoire de la centrale est corrompue (code d'erreur : A32 ou A33) : ramener la centrale à la configuration du fabricant avant de procéder au rétablissement. L'accès à la centrale doit être effectué en tant que Manager pour rétablir les données du fabricant :

Au terme du rétablissement des données de la centrale, se reconnecter au panneau en tant que Manager et répéter la procédure Discovery (découverte). Puis, lorsque le système relève automatiquement que la centrale figure sur l'installation indiquée, il demande de lancer la procédure de rétablissement.

La procédure Discovery du panneau a échoué ou a été interrompue de manière inattendue : Reprendre la procédure Discovery (voir le chapitre 2a); lorsque le système relève automatiquement que la centrale est déjà présente sur l'installation indiquée, il demande de lancer la procédure de rétablissement.

schéma de la procédure :

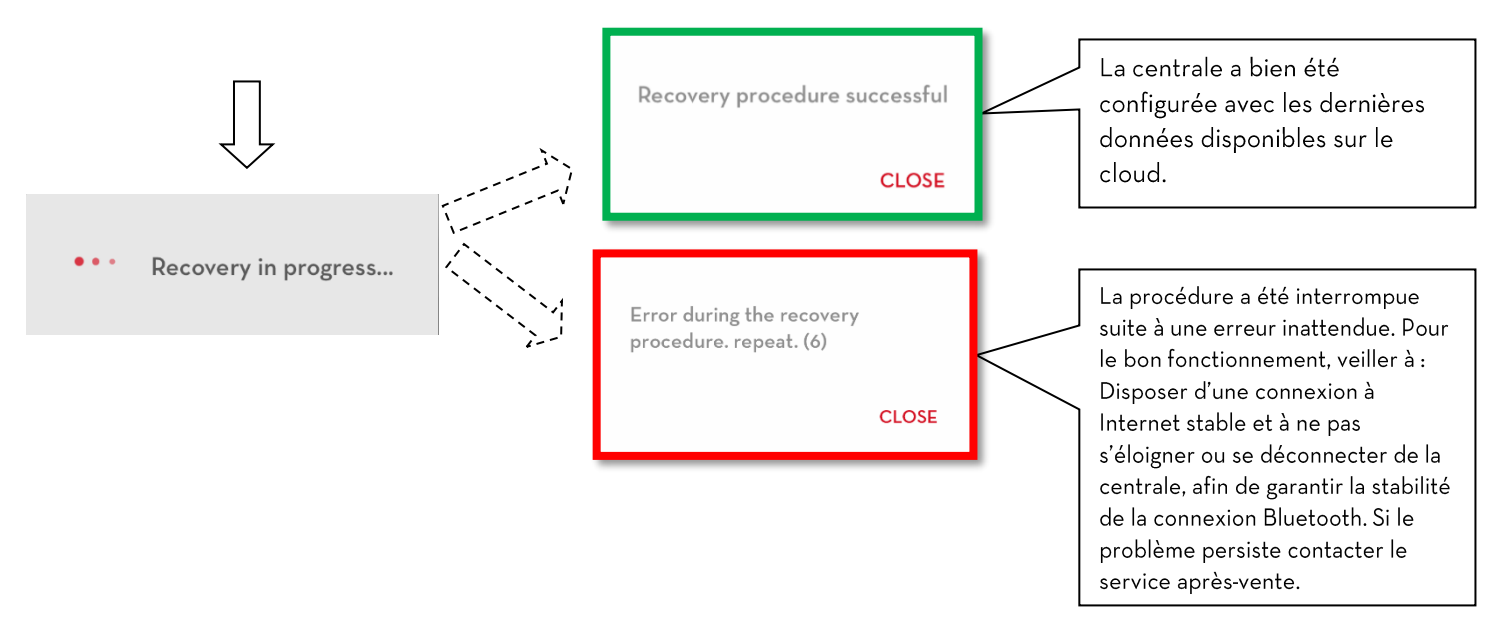

### **ATTENTION:**

- Seul le manager de l'installation peut rétablir une centrale;
- Une connexion à Internet stable doit être assurée tout au long du processus de rétablissement ;
- Ne pas s'éloigner du panneau après avoir lancé la procédure ;
- Ne pas éteindre le téléphone ou fermer l'application durant la procédure;
- Au terme de la procédure, pour assurer le bon fonctionnement du système, il faut :
	- répéter la procédure de relevé des OCIO (s'ils sont présents et connectés);  $\circ$ 
		- Effectuer une rectification des quantités des réservoirs virtuels (s'ils sont présents).  $\circ$

#### <span id="page-25-0"></span>Écran récapitulatif  $4.3.$

Après avoir effectué la connexion la page s'ouvre, laquelle affiche les informations de la centrale et son état d'exploitation, Dans le détail :

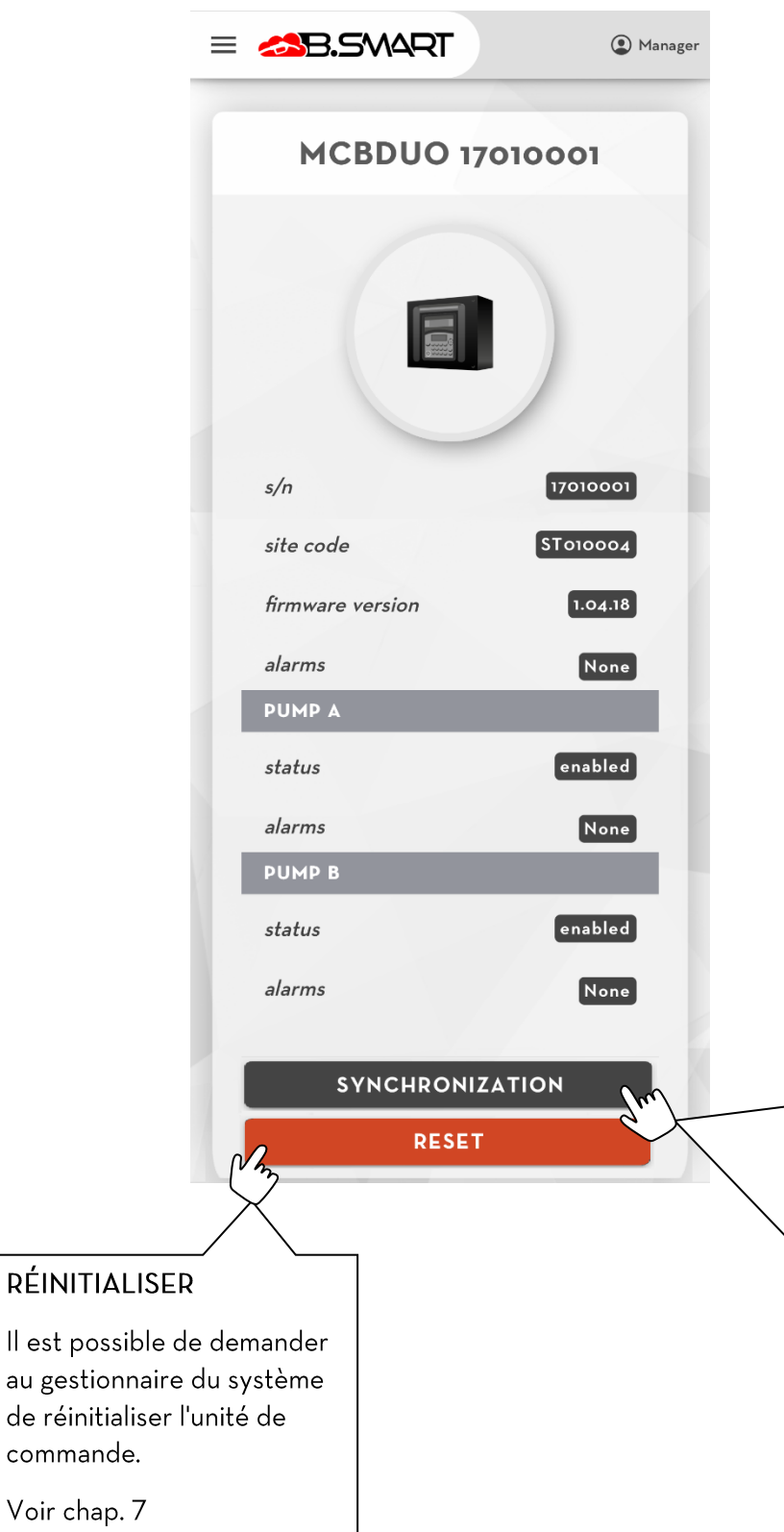

Voir

### Synchronisation (forcée) : La synchronisation des données entre le Cloud PIUSI et le téléphone est toujours active en arrière-plan. Si la connexion à Internet est toujours garantie durant l'utilisation normale, il n'est pas nécessaire de forcer le chargement des données. La procédure suivante force l'exécution d'une synchronisation normale des données, et elle doit être utilisée pour tester la bonne communication entre le téléphone et la centrale, et entre le téléphone et les services Cloud PIUSI.

#### <span id="page-26-0"></span> $4.4.$ Menu gestionnaire

Se connecter à la centrale comme gestionnaire (voir chapitre 3) et appuyer sur le bouton pour ouvrir le

menu de navigation.

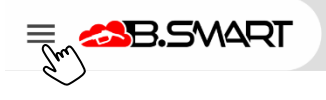

**MENU** <sup>1</sup> Manager **YOU ARE CONNECTED TO THE<br>MCBDUO 17010001 CONTROLLER AS A<br>MANAGER DISPENSER** 무.) B Y OCIO  $\overline{\circ}$ **TANK WATCHDOG**  $\boxed{D}$  $\geqslant$ **CALIBRATION**  $\sqrt{2}$ гh **UPDATES** 01  $\bullet$ **SETTINGS**  $24$  $\overline{\mathbf{G}}$  $\Rightarrow$ **LOGOFF**  $18$ GENERAL ne H **MANUAL b**e ⊛ **SUPPORT PIUSI**  $V1.7.15$ 

COLONNE- allez à la page récapitulative de l'état  $\Delta$ . de la centrale (voir chapitre 4.3)

OCIO - section dédiée à la détection des capteurs **B.** de niveau OCIO (voir chapitre 4.4.4)

RESERVOIRS - section dédiée au monitorage en  $C_{\cdot}$ temps réel des réservoirs configurés (voir chapitre  $4.4.5$ 

D. ETALONNAGE - section pour étalonner les pompes de la centrale (voir chapitre 4.4.1)

E. MISES A JOUR FIRMWARE - section pour télécharger et installer les dernières mises à jour firmware disponibles pour les centrales (voir chapitre  $4.4.2$ ).

 $F_{\rm{L}}$ PARAMÈTRES - section pour la configuration des paramètres du gestionnaire

DECONNEXION - interrompt le connexion BLE G. entre la centrale et le téléphone.

### <span id="page-27-0"></span>4.4.1. Étalonnage

Dans cette section le gestionnaire peut calibrer la(les) pompe(s) de la colonne. Au moyen de l'étalonnage les erreurs de comptage sont corrigées pendant la distribution.. Il y a deux modes d'étalonner:

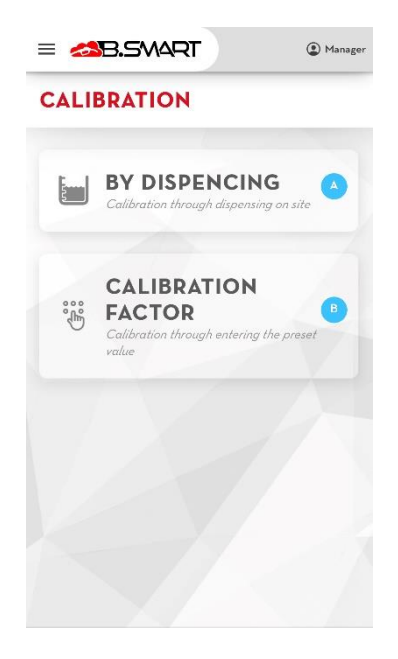

A. Au moyen de mesurage direct:

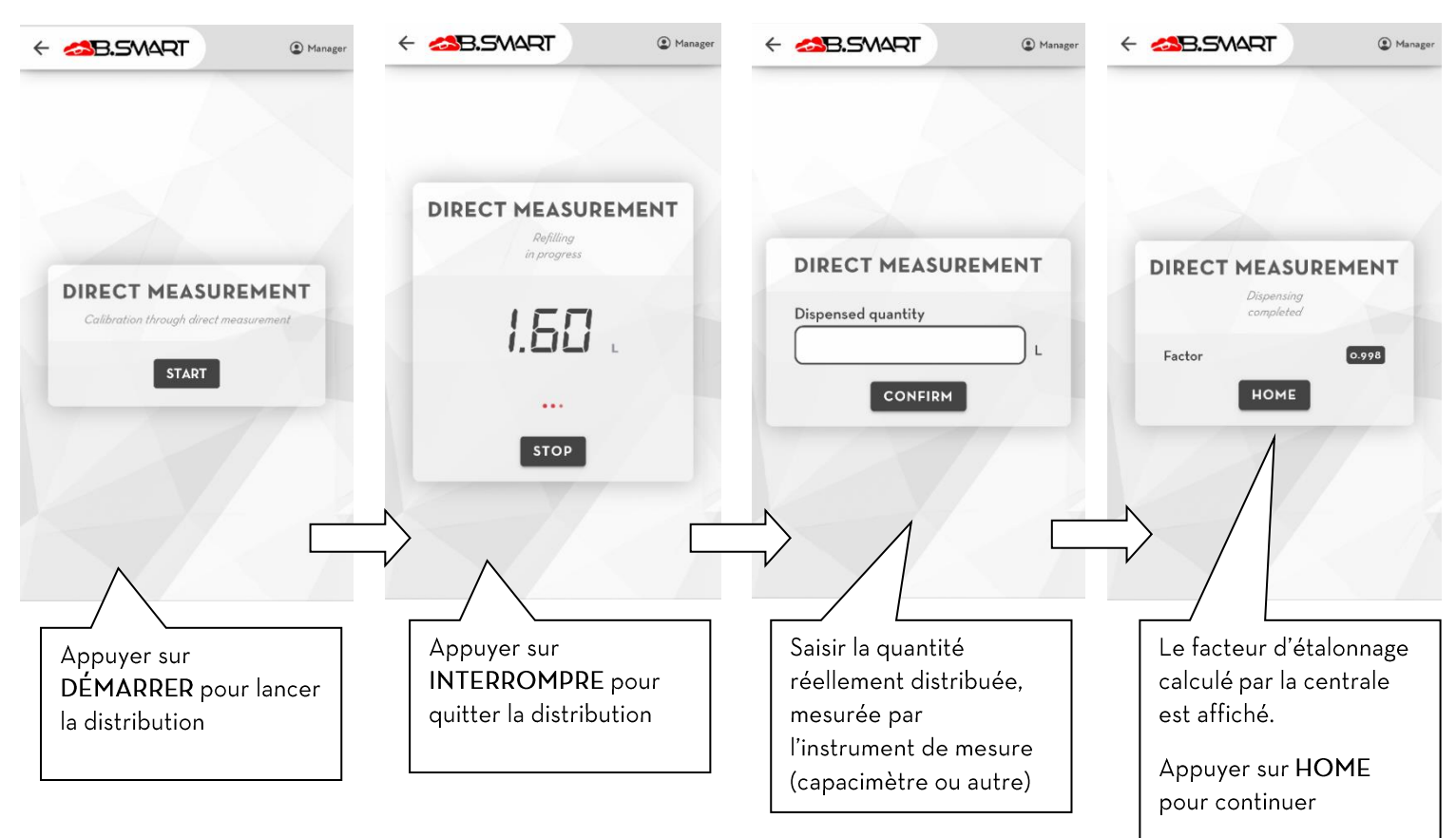

B. Au moyen de saisie manuelle du facteur d'étalonnage:

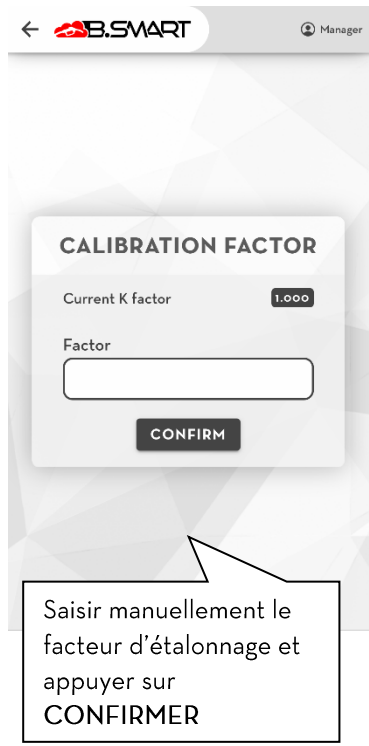

#### 4.4.2. Mise à jour firmware

<span id="page-29-0"></span>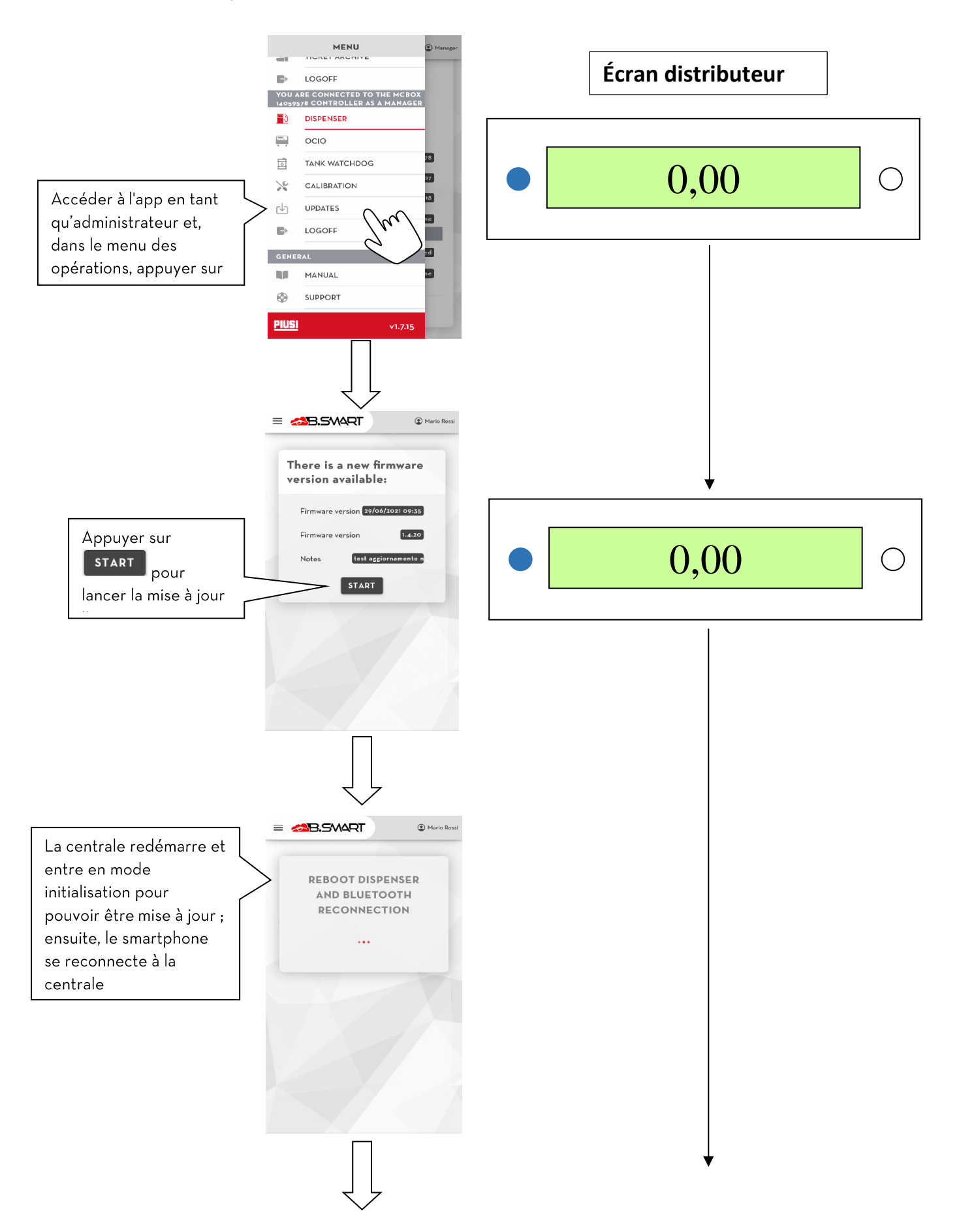

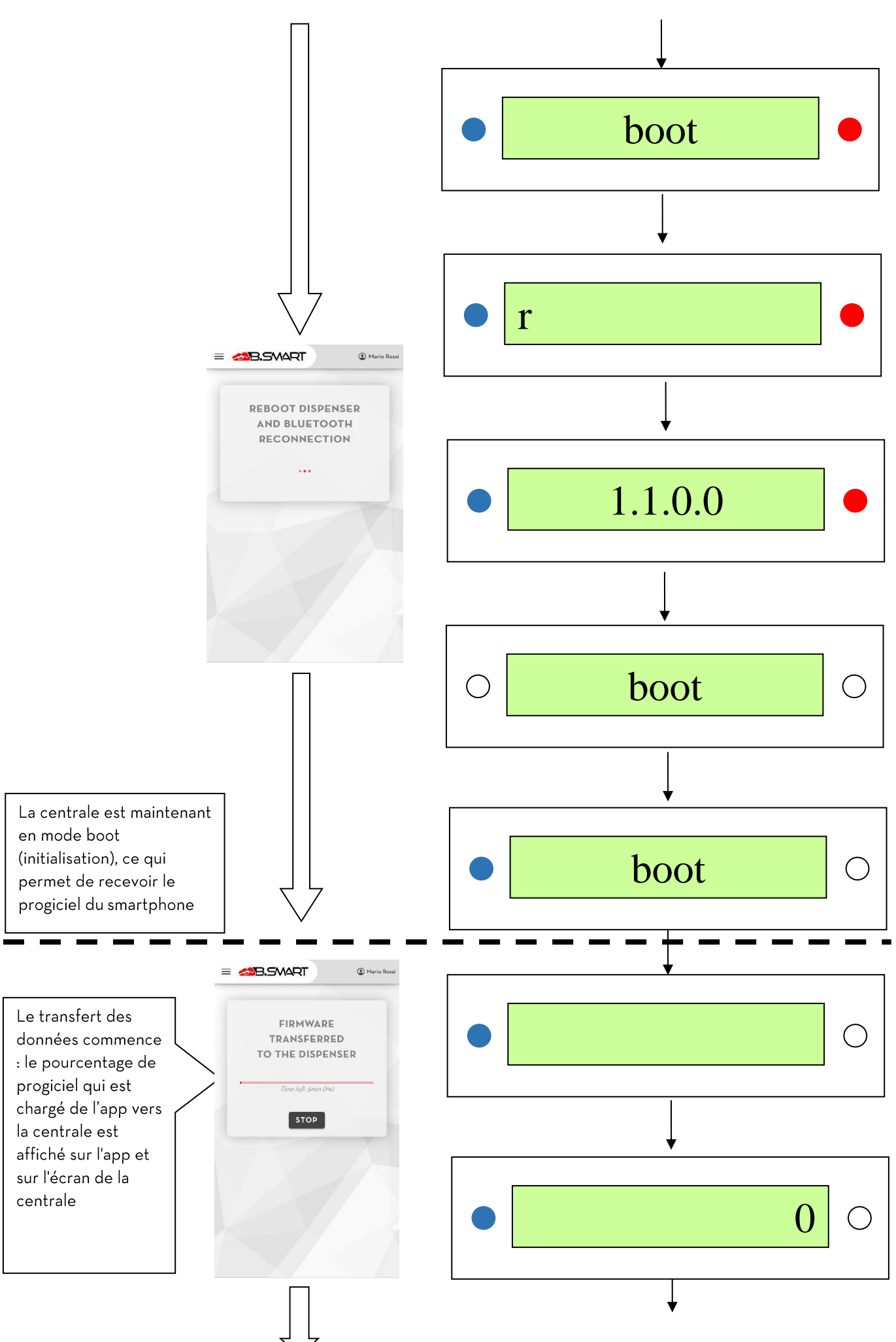

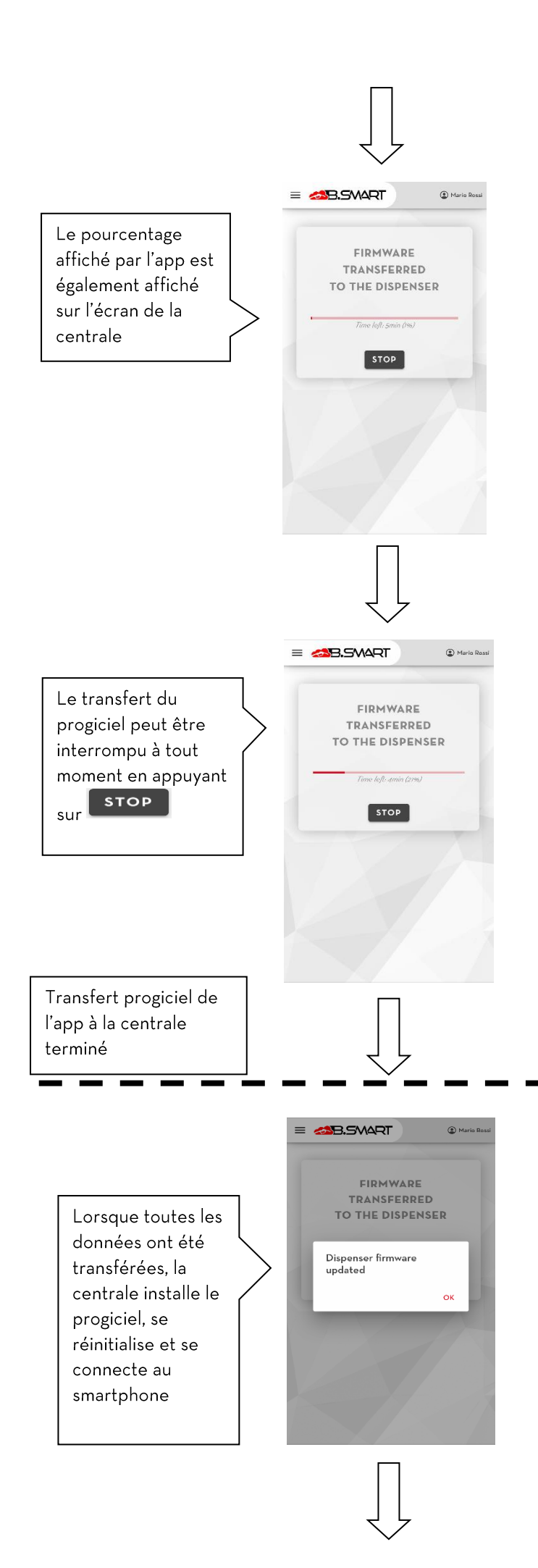

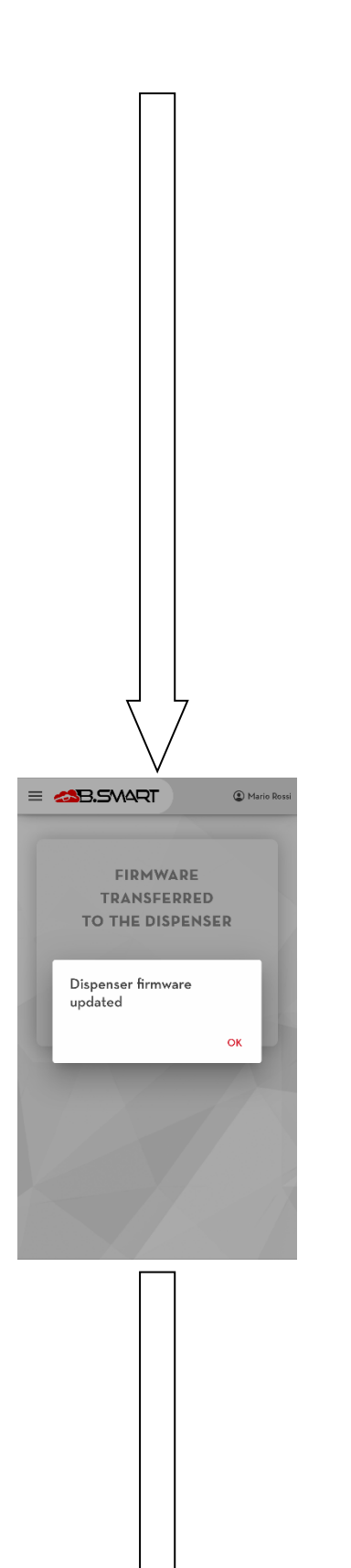

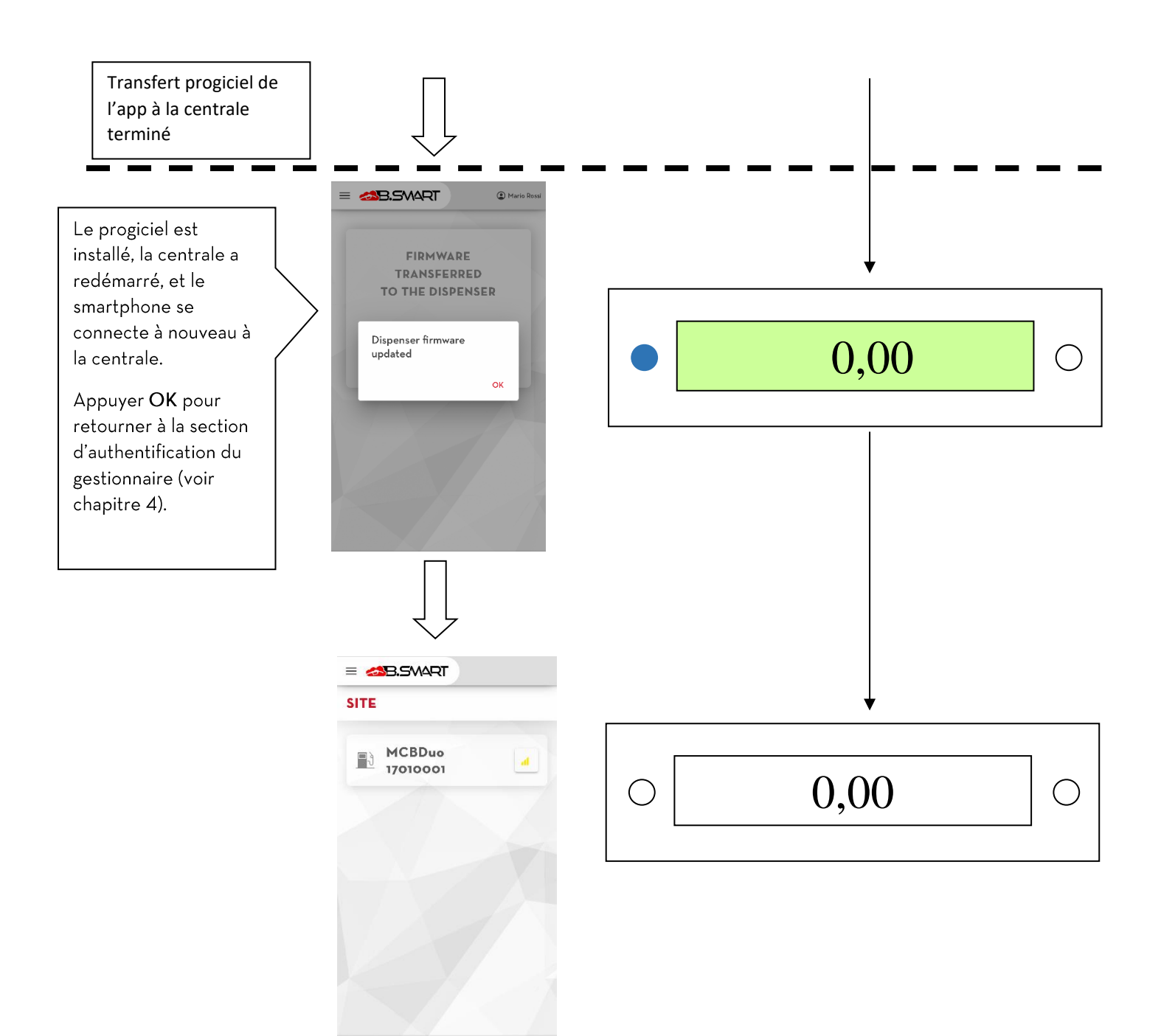

La mise à jour du progiciel peut à tout moment être interrompue en appuyant sur la touche **INTERROMPRE** 

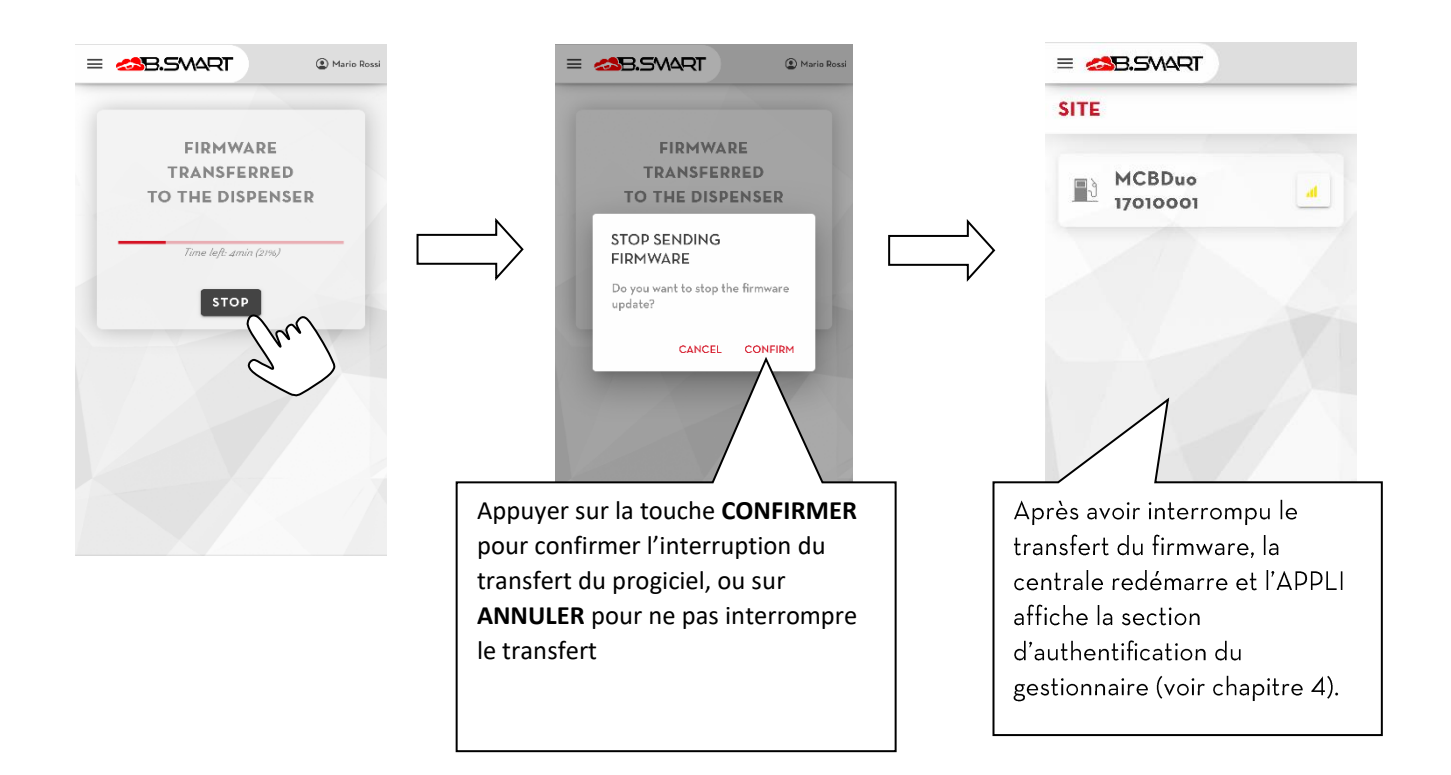

### ATTENTION:

- ne pas éteindre la centrale pendant la mise à jour ; •
- ne pas éteindre le téléphone pendant la mise à jour ; •
- ne pas éteindre le bluetooth du téléphone pendant la mise à jour ; •
- tenir le téléphone le plus près possible de la centrale et ne pas s'éloigner durant la mise à jour ; •
- la mise à jour pourrait durer plusieurs minutes ; •
- une connexion à Internet est nécessaire pour télécharger la dernière version du progiciel; •
- certaines mises à jour pourraient être obligatoires pour garantir le bon fonctionnement du • système;
- le distributeur ne peut pas fonctionner durant la mise à jour ; •

## 4.4.3. Tank watchdog

<span id="page-35-0"></span>La gestion des réservoirs est activée automatiquement après l'activation de l ADD ON « Tank watchdog » (indicateur de niveau) de l'application Web B. Smart (voir le manuel d'utilisation). Cette intégration permet de surveiller le niveau de liquide des réservoirs et de gérer différents types de capteurs de niveau reliés à la centrale.

Pour le bon fonctionnement, veiller à :

- avoir acheté et activé l'ADD ON « Tank watchdog » (indicateur de niveau) ;
- avoir configuré et attribué les réservoirs correspondants aux pompes respectives (voir le manuel de l'app Web);
- · Se connecter à la centrale de l'installation et vérifier que la connexion à Internet est présente pour télécharger et appliquer les nouvelles configurations de l'app Web.

Les chapitres suivants décrivent les nouveaux menus de la rubrique Manager (suivre les étapes indiquées au chapitre 2A pour accéder à la rubrique) qui permettent de gérer et d'afficher les réservoirs du système.

### **ATTENTION**

- $\bullet$ Il ne sera plus possible de gérer les réservoirs du système après la date d'expiration de l'ADD ON « Tank watchdog » (s'il n'est pas renouvelé) : les niveaux résiduels de produit ne seront plus affichés et il ne sera plus possible d'étalonner les éventuels capteurs de niveau ;
- Les paramètres des réservoirs ne peuvent pas être configurés via le téléphone (les configurations  $\bullet$ du système sont centralisées et gérées par l'app Web);
- · Les mouvements de chargement et déchargement de produit des réservoirs ne peuvent pas être créés via le téléphone (les opérations du système sont centralisées et gérées par l'app Web);
- Les données pertinentes aux niveaux de produit et aux alarmes des réservoirs surveillés sont  $\bullet$ synchronisées dans le Cloud uniquement lorsqu'un téléphone est connecté à la centrale correspondante (comme chauffeur ou comme gestionnaire). La synchronisation ne pouvant pas être assurée en temps réel, les données affichées sur l'app Web pourraient différer de la réalité.

## 4.4.4. OCIO

<span id="page-36-0"></span>Après avoir configuré le réservoir (via l'app Web) afin qu'il soit surveillé à l'aide du capteur de niveau OCIO, câbler le capteur à la pompe de la colonne et accéder à cette rubrique en tant que gestionnaire pour lancer la procédure de recherche des OCIO rattachés. Les OCIO relevés sont automatiquement rattachés au réservoir configuré sur la pompe correspondante (après avoir correctement synchronisé les données à l'aide du Cloud).

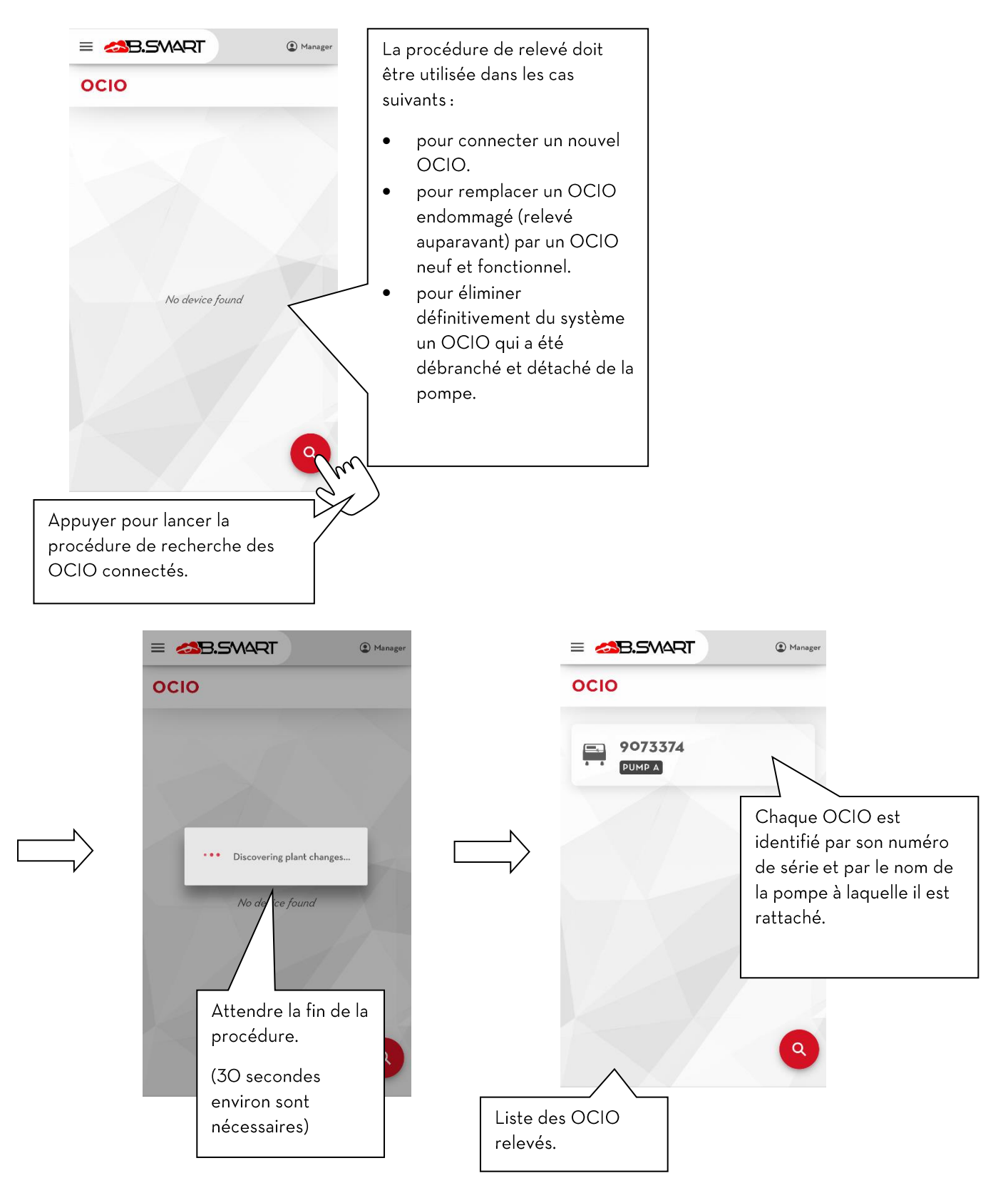

#### **ATTENTION**

- Si aucun OCIO n'est identifié au terme de la procédure de relevé, vérifier que le dispositif est allumé et  $\bullet$ correctement câblé au distributeur (pour de plus amples détails, il est conseillé de consulter le manuel du distributeur).
- Si un OCIO est débranché, éteint ou erronément branché à la pompe, une erreur est affichée, indiquant  $\bullet$ que la communication avec le capteur est absente :

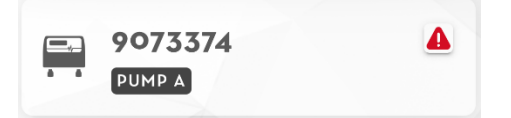

### 4.4.5. Surveillance des réservoirs

<span id="page-38-0"></span>Cette rubrique permet d'afficher l'état des réservoirs de l'installation en temps réel et d'effectuer les étalonnages des capteurs connectés.

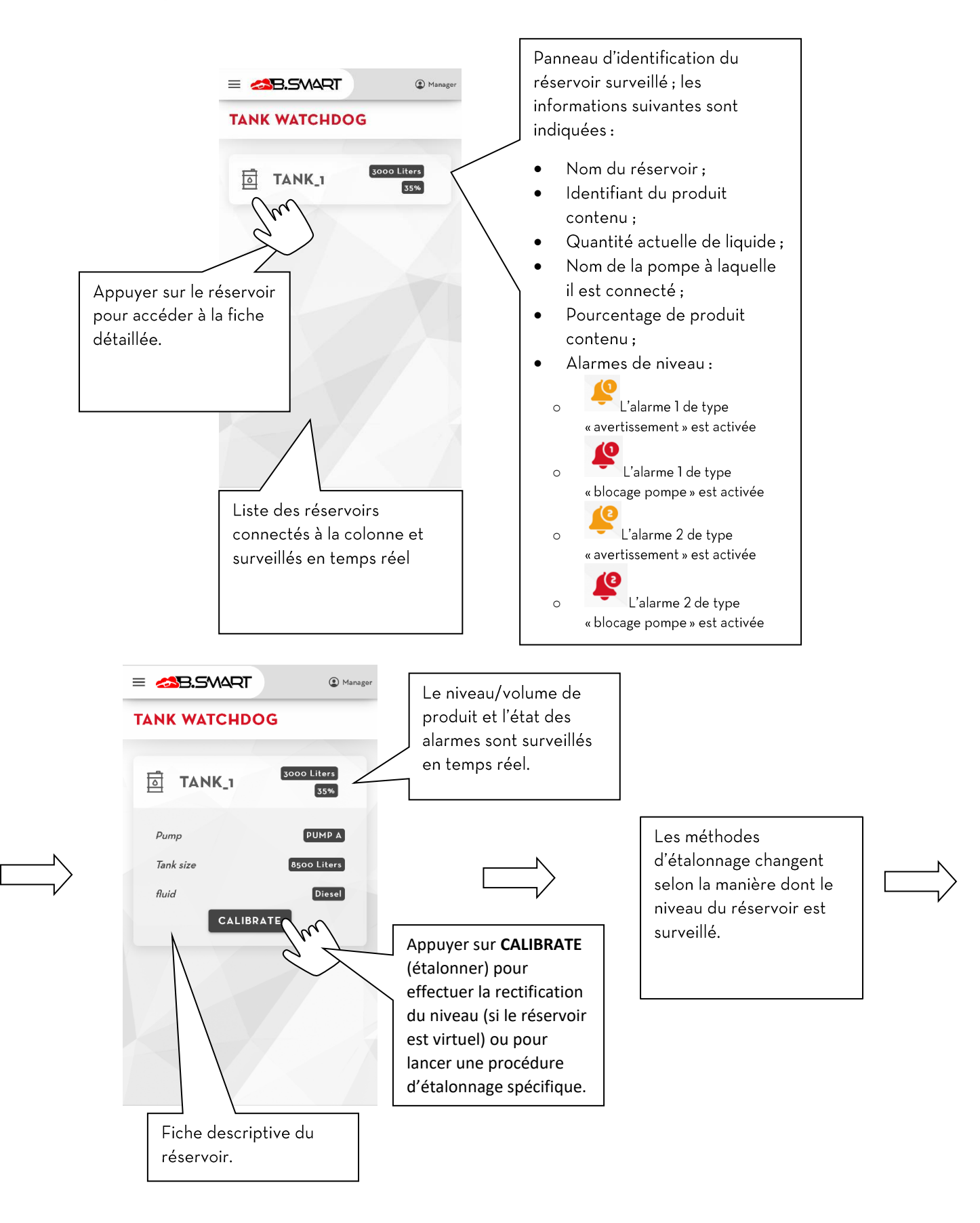

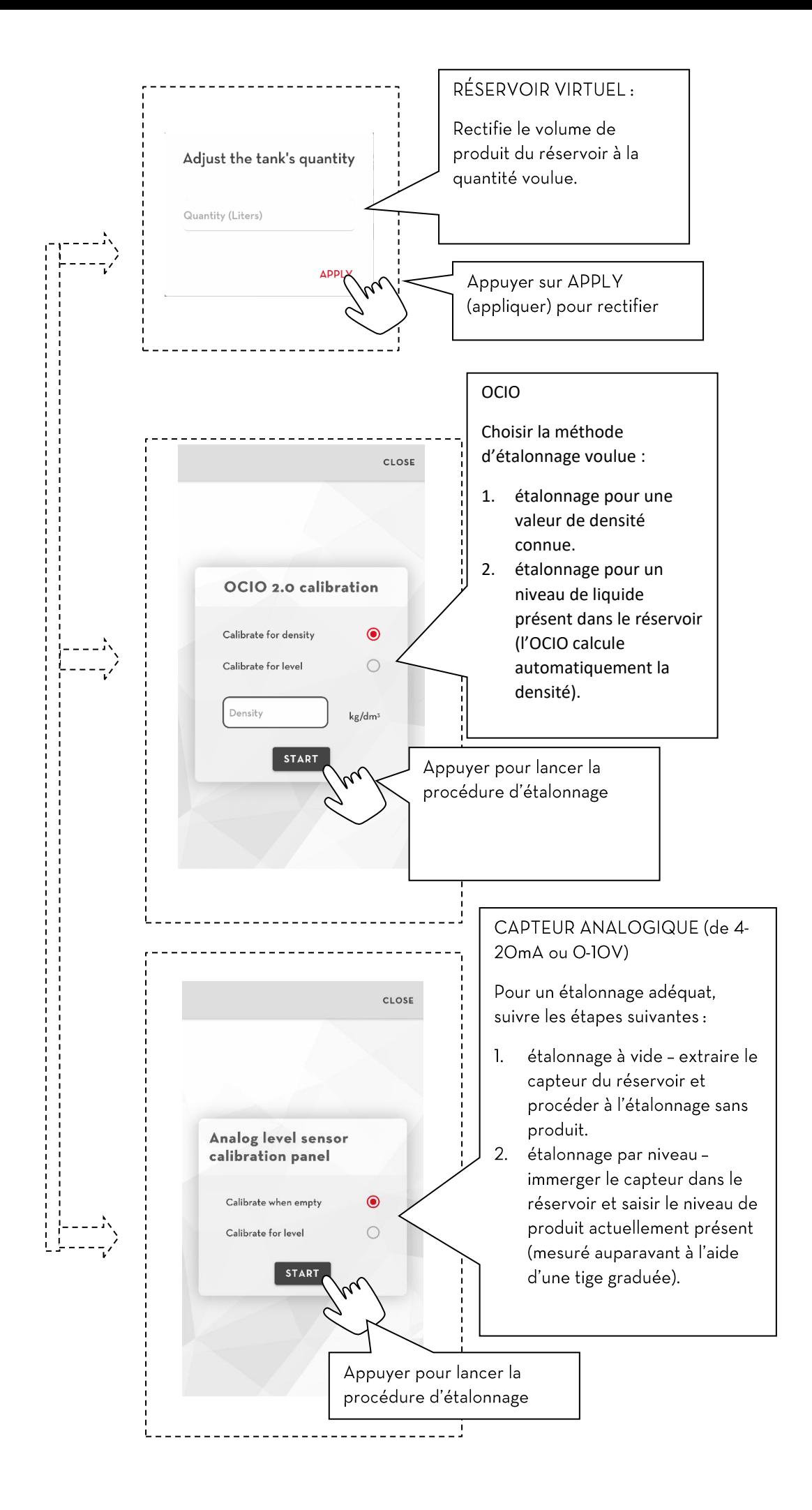

#### **ATTENTION**

- Pour assurer le bon fonctionnement, il est conseillé d'effectuer périodiquement l'étalonnage des  $\bullet$ capteurs ou la rectification des réservoirs;
- L'étalonnage des capteurs ou les rectifications ne peuvent pas être effectués si, dans un réseau  $\bullet$ de colonnes, la colonne actuelle effectue la distribution à partir d'un réservoir qui est géré par une autre colonne de l'installation (le capteur n'est pas physiquement relié à une pompe de la colonne actuelle, mais la mesure est gérée et envoyée sur le réseau Canbus par une autre colonne de l'installation):
- Chaque fois que la configuration d'un réservoir partagé entre plusieurs colonnes d'un même  $\bullet$ réseau est modifiée, se rendre à chaque colonne afin d'y appliquer la nouvelle configuration ;

## <span id="page-40-0"></span>4.4.6. PARAMÈTRES

Dans cette section, il est possible de modifier les paramètres du gestionnaire qui utilise l'application B.smart.

Plus en détail :

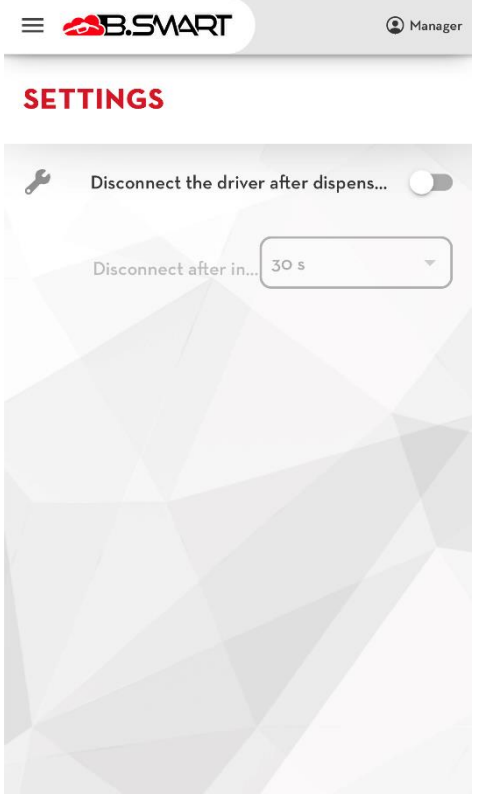

Déconnecter le chauffeur après distribution. En A. activant ce paramètre, le chauffeur sera déconnecté de l'application après chaque distribution de carburant. Cela est utile si un seul dispositif est utilisé pour le ravitaillement.

**B.** Déconnecter après une période d'inactivité. Possible uniquement si le paramètre précédent est activé. Cela permet de régler le délai d'inactivité en secondes, avant que le chauffeur ne soit automatiquement déconnecté.

## <span id="page-41-0"></span>5. Tableau des alarmes de système critiques

Voici le tableau indiquant les alarmes critiques de la centrale qui bloquent la pompe du distributeur et les actions à entreprendre :

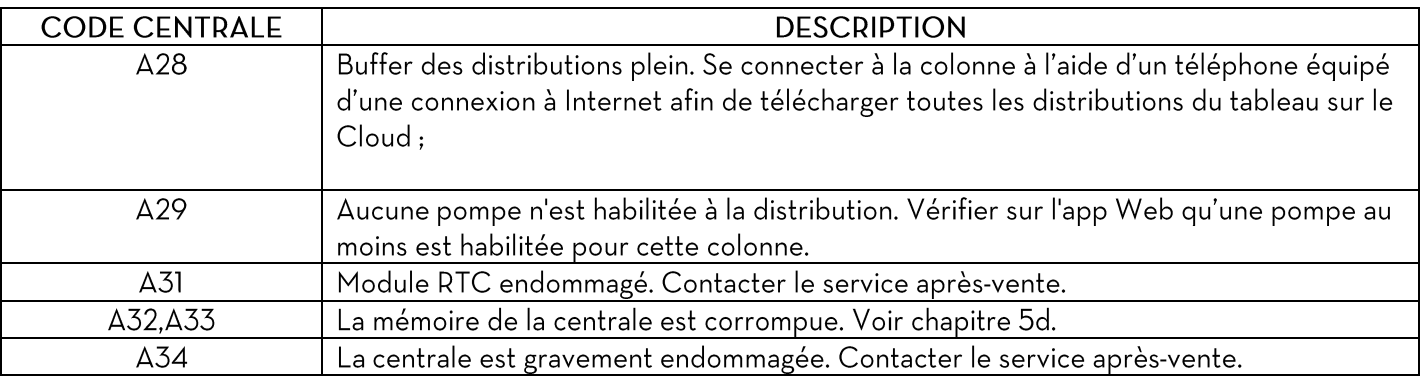

En présence des alarmes suivantes, l'application affiche toujours un message d'avertissement et ne permet pas au distributeur de fonctionner.

## <span id="page-41-1"></span>6. Migration de la centrale sur un autre site

Utiliser la procédure suivante pour déplacer une colonne sur une autre installation afin de la ramener à sa configuration initiale pour qu'elle puisse à nouveau être relevée. Suivre les étapes suivantes dans l'ordre :

- 1. Supprimer la colonne de l'installation via web-app b.smart (voir le manuel de web-app b.smart);
- 2. Réinitialiser le matériel à l'aide du bouton qui figure sur le panneau de la centrale (voir le manuel de la centrale) Il est également possible d'effectuer une réinitialisation matérielle via un téléphone, voir chapitre 7.
- 3. se connecter à la centrale via l'application pour téléphone et répéter la procédure Discovery (voir le chapitre 2a) en indiquant les authentifiants de la nouvelle installation à laquelle elle est destinée. Si la centrale est ramenée sur une installation d'où elle avait été supprimée auparavant, la procédure de rétablissement qui remet la centrale en état de fonctionnement est lancée.

### **ATTENTION**

La procédure de réinitialisation du matériel est irréversible, et toutes les données du panneau seront éliminées.

### **Attenzione**

la colonnina è stata eliminata dall'impianto. (52)

**CHIUDI** 

Si l'opérateur se connecte à l'application avec une centrale qui a été éliminée de l'installation, le message d'erreur suivant s'affiche:

Dans ce cas, il est toujours possible de procéder à la distribution et d'utiliser la centrale, mais il est conseillé de corriger la situation le plus rapidement possible en suivant la procédure adéquate.

## <span id="page-42-0"></span>7. Réinitialisation d'un dispositif

En suivant la procédure suivante, vous pouvez effectuer une réinitialisation matérielle via votre téléphone.

Suivez les étapes dans l'ordre :

1. Connectez-vous au dispositif en tant que gestionnaire (voir chap. 4)

2. Dans l'écran récapitulatif, il est possible de demander, à l'aide du bouton approprié, une réinitialisation matérielle du dispositif (voir chap. 4,3).

3. Depuis l'application Web, l'administrateur du système peut confirmer ou rejeter la demande (voir le manuel de l'application Web).

4. Si la demande est acceptée, l'avertissement suivant s'affichera lors de la prochaine connexion du gestionnaire :

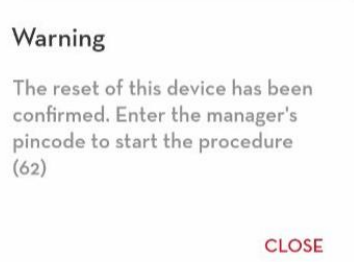

Une fois connecté en tant que gestionnaire, le dispositif sera automatiquement réinitialisé.

#### ATTENTION

• La procédure de réinitialisation matérielle depuis l'application mobile requiert une connexion Internet.

• Si vous connectez l'application à un dispositif dont la demande de réinitialisation est en cours, le message d'erreur suivant s'affichera :

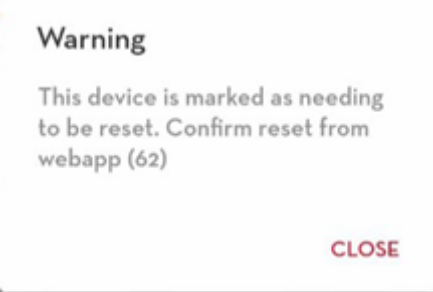

dans ce cas, il est toujours possible de distribuer le carburant et d'utiliser l'unité de contrôle.